# De toets INFO gebruiken (Now & Next-gids)

Op het scherm worden het huidige kanaal en de status van bepaalde audio/ video-instellingen weergegeven.

In de Now & Next-gids vindt u de dagelijkse tv-programma-informatie voor elk kanaal op basis van het uitzendtijdstip.

- $\mathbb{Z}$  Als u op de toets INFO drukt, wordt er een banner met kanaalinformatie boven aan het scherm weergegeven. Als u op de toets **ENTER** er drukt, worden de details van het programma weergegeven.
	- Schuif met ◄ of ► om informatie over een gewenst programma te bekijken terwijl u naar het huidige kanaal kijkt.

▶

● Schuif met ▲ of ▼ om informatie voor andere kanalen te bekijken.

# ❑ Kanalen onthouden

### **Antenne**

### $\mathbb{C}\$  MENU $\text{III} \rightarrow$  Uitzending  $\rightarrow$  Antenne  $\rightarrow$  ENTER $\text{C}\rightarrow$

Voordat de beschikbare kanalen in het geheugen van uw televisie kunnen worden opgeslagen, moet u het type signaalbron opgeven dat op de tv is aangesloten.

◀ ▶

**Nederlands** 

### Automatisch afstemmen

(afhankelijk van het land)

### $\lbrack\mathfrak{m}\rbrack$  <code>MENU $\boxplus\rightarrow$  Uitzending  $\rightarrow$  Automatisch afstemmen  $\rightarrow$  <code>ENTER $\boxdot$ </code></code>

- N Automatisch toegewezen programmanummers komen mogelijk niet overeen met de feitelijke of gewenste programmanummers. Als een kanaal is vergrendeld, wordt het invoerscherm voor de pincode weergegeven.
- Automatisch afstemmen

◀ ▶ worden onthouden. Antenne (Antenne/Kabel): hiermee selecteert u de antennebron die moet

> Als u **Ant** selecteert, wordt er automatisch een kanaal gezocht en opgeslagen in het geheugen van de tv.

Type kanaal (Digitaal en Analoog / Digitaal / Analoog): hiermee selecteert u de kanaalbron die moet worden opgeslagen.

Kanaalvolgorde (afhankelijk van het land): hiermee selecteert u het type kanaalvolgorde.

#### Bij selectie van Kabel  $\rightarrow$  Digitaal en Analoog, Digitaal of Analoog

- Operator selecteren (afhankelijk van het land): hiermee wordt een aanbieder van kabeldiensten geselecteerd.
- Zoekmodus: hiermee wordt gescand op alle kanalen met actieve zenders en worden deze in het geheugen van de tv opgeslagen.
	- Als u SnelNetwerk selecteert, kunt u Netwerk-ID, Frequentie, Modulatie en Symboolfrequentie met de toets van de afstandsbediening handmatig instellen.
- ◀ ▶ Netwerk: hiermee wordt de instellingsmodus voor Netwerk-ID ingesteld. U hebt de keuze uit Auto en Handm..
	- Netwerk-ID: als Netwerk is ingesteld op Handm. kunt u Netwerk-ID met de cijfertoetsen instellen.
- **Frequentie:** hiermee geeft u de frequentie voor het kanaal weer (verschilt per land).
- Modulatie: hiermee worden de beschikbare modulatiewaarden weergegeven.
- **Symboolfrequentie:** hiermee worden de beschikbare symboolfrequenties weergegeven.
- **Optie Kabel Zoeken**

(afhankelijk van het land en alleen voor kabelkanalen)

◀ ▶ symboolfrequentie voor het zoeken naar een kabelnetwerk. Hiermee worden extra zoekopties ingesteld, zoals de frequentiesnelheid en de

> Beginfrequentie / Stopfrequentie.: hiermee stelt u de start- en stopfrequentie in (verschilt per land).

Symboolfrequentie: hiermee worden de beschikbare symboolfrequenties weergegeven.

Modulatie: hiermee worden de beschikbare modulatiewaarden weergegeven.

# ❑ Het kanaalmenu gebruiken

 $\lbrack\mathbb{A}\rbrack$  MENU $\mathbb{H}\rightarrow$  Uitzending  $\rightarrow$  Kanalenlijst  $\rightarrow$  ENTER $\mathbb{F}$ 

# **Kanalenlijst**

Kanalenlijst bevat de kanalen die op uw tv worden weergegeven als u op de kanaaltoets drukt. U kunt deze kanaalinformatie bekijken: Alle, TV, Radio, Gegevens/overig, Analoog of Favorieten 1-5.

◀ ▶ Druk op de toets ► (Modus) om de kanaalmodus te wijzigen of druk op de toets ◄ (Sorteren) om de kanaalvolgorde te wijzigen op basis van kanaalnummer of naam in de lijst.

- 
- Als u op de afstandsbediening op de toets **CH LIST** drukt, wordt het scherm Kanalenlijst direct weergegeven.

#### Kanalen sorteren

● Nummer / Naam: hiermee rangschikt u de kanaalvolgorde op basis van kanaalnummer of naam in de lijst.

#### Kanaalmodus

- Antenne: hiermee schakelt u over naar Ant of Kabel.
- Favorieten bew.: hiermee stelt u kanalen die u regelmatig bekijkt als favorieten in.
	-
- **VEW.** UE SECTIE **EXAMPLE TO BE ANDEREST SERVICE.** Raadpleeg voor gedetailleerde informatie over het gebruik van Favorieten bew. de sectie "Favorieten bew.".
	- Favorieten 1-5: hiermee geeft u alle favoriete kanalen weer, onderverdeeld in maximaal vijf groepen. Elke groep heeft een apart scherm.

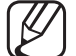

De tv geeft alleen **Favorieten 1-5** weer als u favorieten hebt toegevoegd met Favorieten bew..

- Alle: hiermee worden alle momenteel beschikbare kanalen weergegeven.
- TV: hiermee worden alle momenteel beschikbare televisiekanalen weergegeven.
- Radio: hiermee geeft u alle momenteel beschikbare radiokanalen weer.
- Gegevens/overig: hiermee geeft u alle momenteel beschikbare MHP-kanalen of overige kanalen weer.
- Analoog: hiermee geeft u alle momenteel beschikbare analoge kanalen weer.

◀ ▶

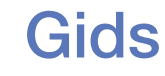

#### $\lbrack\mathfrak{m}\rbrack$  MENU $\boxplus\rightarrow$  Uitzending  $\rightarrow$  Gids  $\rightarrow$  ENTER $\boxdot$

De EPG-informatie (elektronische programmagids) wordt door de omroepen verstrekt. Met behulp van de programmaschema's van de omroepen kunt u van tevoren instellen naar welke programma's u wilt kijken, zodat u op het ingestelde tijdstip automatisch naar het geselecteerde programmakanaal gaat. Afhankelijk van de kanaalstatus kunnen programmaopties leeg of verouderd zijn.

- A Rood (Snelle nav.): hiermee bekijkt u snel de tv-programma's in de lijst met behulp van de toetsen ▲/▼/◄/►.
- ◀ ▶ **• B** Groen (Kanaalcategorie): hiermee selecteert u het type kanalen dat u wilt weergeven.
	- **G** Geel (Schemamanager): hiermee gaat u naar de boekingslijst in Schemamanager.

### **Schemamanager**

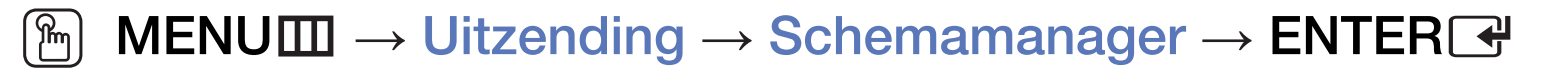

U kunt instellen dat een kanaal automatisch op een ingesteld tijdstip wordt weergegeven. Bovendien kunt u een kanaal dat u hebt gereserveerd, bekijken, bewerken of verwijderen.

- U moet eerst de huidige tijd instellen met de functie Tijd  $\rightarrow$  Klok in het menu Systeem om deze functie te kunnen gebruiken.
- ◆ **plannen** wordt weergegeven. 1. Druk op Schema op het scherm Schemamanager. Het menu Weergave
	- 2. Druk op de toetsen ▲/▼/◄/► om elk optiemenu in te stellen.
		- Antenne: hiermee selecteert u het gewenste uitzendsignaal.
		- Kanaal: hiermee selecteert u het gewenste kanaal.

Herhalen: selecteer Eenmaal, Handm., Za~Zo, Ma~Vr of Dagel. om dit naar wens in te stellen. Als u **Handm.** selecteert, kunt u de gewenste dag instellen.

De markering  $(\checkmark)$  geeft de dag aan die u hebt geselecteerd.

● **Datum**: u kunt de gewenste datum instellen.

Dit is beschikbaar als u Eenmaal selecteert in Herhalen.

- Begintijd: u kunt de gewenste begintijd instellen.
- The geneed verice condition in conditional age. Draw very organic op ac toold to the selection Rewerk of Verwijderen Als u een gereserveerd schema wilt bewerken of annuleren, selecteer dan het gereserveerde schema in **Schemamanager**. Druk vervolgens op de toets ENTER**G** en selecteer Bewerk of Verwijderen.

### **Kanaal bewerken**

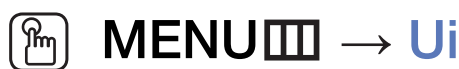

### $\lbrack\mathfrak{m}\rbrack$  MENU $\text{III}\rightarrow \text{Uitzending}\rightarrow \text{Kanaal bewerken}\rightarrow \textsf{ENTER}$

U kunt kanalen bewerken of verwijderen.

- 1. Ga naar het scherm Kanaal bewerken.
- 2. Druk op de toetsen ▲/▼ om het gewenste kanaal te selecteren en druk op de toets **ENTER**<sup>2</sup>. De markering  $(\checkmark)$  geeft het kanaal aan dat u hebt geselecteerd.
	- N U kunt meerdere kanalen selecteren.
- ◀ ▶  $\mathbb{Z}$  Druk nog een keer op **ENTER** $\mathbb{Z}$  als u de selectie van het kanaal ongedaan wilt maken.

#### De gekleurde toetsen en de functietoetsen gebruiken met Kanaal bewerken.

- A Rood (Nummer wijzigen): hiermee wijzigt u de kanaalvolgorde in de kanalenlijst.
	- Gereed): hiermee voltooit u het wijzigen van de kanaalvolgorde.
- **B** Groen (Verwijderen): hiermee verwijdert u een kanaal uit de kanalenlijst.
- **&** Geel (Vergrend. / Ontgrend.): hiermee vergrendelt u een kanaal zodat het niet kan worden geselecteerd en bekeken. / Het kanaal ontgrendelen dat u hebt vergrendeld.
	-
- ◆ **△ A** Deze functie is alleen beschikbaar als **Kanaalvergrendeling** is ingesteld op Aan.

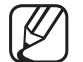

Het invoerscherm voor de pincode wordt weergegeven. Voer uw viercijferige pincode in. U kunt de pincode wijzigen met de optie PIN wijzigen.

- **D** Blauw (Alles select. / Niets select.): hiermee selecteert u alle kanalen tegelijk of maakt u de selectie van alle kanalen ongedaan.
- **[e-g (Ga naar)**: hiermee gaat u direct naar een kanaal door op de cijfertoetsen (0~9) te drukken.
- $\bullet$   $\diamond$  (Pagina): hiermee gaat u naar de volgende of vorige pagina.
- 日 (Tools): hiermee opent u het optiemenu. De weergegeven menuopties zijn afhankelijk van de kanaalstatus en het kanaaltype.
	- Sorteren (alleen digitale kanalen): hiermee kunt u de lijst sorteren op het kanaalnummer of de kanaalnaam.
- ◀ ▶ Antenne: hiermee selecteert u het gewenste uitzendsignaal.
- Categorie: hiermee wijzigt u de kanaalmodus in Alle, TV, Radio, Gegevens/overig, Analoog, Recent bekeken, Meest bekeken. De geselecteerde kanaalmodus wordt weergegeven.
- Favorieten bew.: hiermee gaat u direct naar het scherm Favorieten bew. .
- Kanaalnaam wijzigen (alleen analoge kanalen): hiermee wijst u een naam van maximaal vijf tekens toe aan een kanaal. Bijvoorbeeld Eten, Golf, enz. Hierdoor kan het kanaal gemakkelijker worden gevonden en geselecteerd.
- ◀ ▶ Kanaalinfo: hiermee geeft u details van het geselecteerde kanaal weer.
	- Informatie: hiermee worden details van het geselecteerde programma weergegeven.

## Favorieten bew. Tools,

# **<u>MENUm</u>** → Uitzending → Favorieten bew. → ENTER $\rightarrow$

U kunt favoriete kanalen toevoegen, bewerken of verwijderen.

- 1. Ga naar het scherm Favorieten bew..
- 2. Druk op de toetsen ▲/▼ om het gewenste kanaal te selecteren en druk vervolgens op de toets  $ENTER$ .
- **verballing aan Favorieten 1-5.** 3. Kies een specifieke favorietenlijst in Favorieten 1-5 met de toets B (Wijzig Fav.) en druk vervolgens op de toets **D** (Toevgn.). Het geselecteerde kanaal
	-

■

Er kan één favoriet kanaal worden toegevoegd aan verschillende favorieten in Favorieten 1-5.

De gekleurde toetsen en de functietoetsen gebruiken met Favorieten bew.

- A Rood (Categorie / Andere volgorde)
	- Categorie: hiermee wijzigt u de kanaalmodus in Alle, TV, Radio, Analoog, Gegevens/overig, Recent bekeken, Meest bekeken. De geselecteerde kanaalmodus wordt weergegeven.
	- Andere volgorde: hiermee wijzigt u de volgorde van favoriete kanalen.
	- 로 (Gereed): hiermee voltooit u het wijzigen van de kanaalvolgorde.

◀ ▶

- B Groen (Wijzig Fav.): hiermee wijzigt u de favorietenlijst Favorieten 1-5.
- **G** Geel (Alles select. / Niets select.): hiermee selecteert u alle kanalen tegelijk of maakt u de selectie van alle kanalen ongedaan.
- **D** Blauw (Toevgn. / Verwijderen)
	- Toevgn.: hiermee voegt u geselecteerde kanalen toe aan Favorieten 1-5.
	- Verwijderen: hiermee verwijdert u het favoriete kanaal uit Favorieten 1-5.

◀ ▶

- 0~9 (Ga naar): hiermee gaat u direct naar een kanaal door op de cijfertoetsen (0~9) te drukken.
- $\bullet$   $\diamond$  (Pagina): hiermee gaat u naar de volgende of vorige pagina.
- 日 (Tools): hiermee opent u het optiemenu. De weergegeven menuopties zijn afhankelijk van de kanaalstatus en het kanaaltype.
	- Kopiëren naar favor.: hiermee bewerkt u het geselecteerde favoriete kanaal in Favorieten 1-5.
	- Favorieten hernoemen: hiermee wijst u uw eigen favoriete kanaalnaam toe.
- ◀ ▶ Antenne: hiermee selecteert u het gewenste uitzendsignaal.
	- Kanaal bewerken: hiermee gaat u direct naar het scherm Kanaal bewerken.
	- Informatie: hiermee worden details van het geselecteerde programma weergegeven.

# ❑ Vergrendelingsprogramma

### Progr.vergrendeling

(afhankelijk van het land)

#### $\lbrack\mathfrak{m}\rbrack$  MENU $\boxplus\rightarrow$  Uitzending  $\rightarrow$  Progr.vergrendeling  $\rightarrow$  ENTER $\boxdot$

WUULGUGUUTI. Met een zelf ingestelde viercijferige pincode kunt u voorkomen dat ongeautoriseerde gebruikers, zoals kinderen, naar ongeschikte programma's kijken. Als het geselecteerde kanaal is vergrendeld, wordt het symbool  $\Box$ weergegeven.

 $[\mathscr{D}]$  De opties van **Progr.vergrendeling** kunnen per land verschillen.

### **Kanaalvergrendeling**

### $\lbrack\mathfrak{m}\rbrack$  MENU $\boxplus\rightarrow$  Uitzending  $\rightarrow$  Kanaalvergrendeling  $\rightarrow$  ENTER $\boxdot$

U kunt kanalen vergrendelen in het kanaalmenu om te voorkomen dat ongeautoriseerde gebruikers, zoals kinderen, naar ongeschikte programma's kijken.

◀ ▶

 $[\mathscr{D}]$  Alleen beschikbaar als de **Bron** is ingesteld op TV.

**Nederlands** 

# Overige functies

# **Kanaalinstellingen**

 $\lbrack\mathfrak{m}\rbrack$  MENU $\boxplus\rightarrow$  Uitzending  $\rightarrow$  Kanaalinstellingen  $\rightarrow$  ENTER $\boxdot$ 

### **Land (Gebied)**

(afhankelijk van het land)

Het invoerscherm voor de pincode wordt weergegeven. Voer uw 4-cijferige PIN-nummer in.

◀ ▶ Digitaal kanaal: hiermee kunt u het land voor digitale kanalen wijzigen. Analoog kanaal: hiermee kunt u het land voor analoge kanalen wijzigen.

#### **Handmatig afstemmen**

Hiermee scant u handmatig naar een kanaal en slaat u dit op in het geheugen van de tv.

- Als een kanaal is vergrendeld, wordt het invoerscherm voor de pincode weergegeven.
- - Het hangt van de kanaalbron af of **Handmatig afstemmen** wordt ondersteund.
- ◆ Nieuw om naar digitale kanalen te zoeken. Zodra het scannen is voltooid, ● Kanalen tunen digitaal: hiermee scant u handmatig naar een digitaal kanaal en slaat u dit op in het geheugen van de tv. Druk op de toets wordt een kanaal in de kanalenlijst bijgewerkt.
	- Bij selectie van Antenne → Ant: Kanaal, Frequentie, Bandbreedte
	- Bij selectie van Antenne → Kabel: Frequentie, Modulatie, **Symboolfrequentie**
- Kanalen tunen analoog: hiermee scant u naar een analoog kanaal. Druk op de toets Nieuw om naar kanalen te zoeken door Prog., Kleursysteem, Geluidssysteem, Kanaal, Zoeken bij te stellen.
	- **Kanaalmodus** 
		- P (programmamodus): Als u klaar bent met afstemmen zijn de zenders die u kunt ontvangen toegewezen aan de positienummers P0 tot P99. In deze modus kunt u een kanaal selecteren door het positienummer in te voeren.
- ◀ ▶ twee modi kunt u een kanalen selecteren door de toegewezen – C (antennekanaalmodus) / S (kabelkanaalmodus): In deze nummers in te voeren voor alle zenders of kabelkanalen.

### **Fijnafstemming**

(alleen analoge kanalen)

Als de ontvangst zwak is of wordt gestoord, kunt u een kanaal handmatig nauwkeuriger instellen.

- Fijnafgestemde kanalen zijn met een sterretje '\*' gemarkeerd.
- Als u de fijnafstellingen opnieuw wilt instellen, selecteer dan Resetten.
- Kanalenlijst overdr.

(afhankelijk van het land)

- ◀ ▶ Hiermee importeert of exporteert u het kanalenoverzicht. U moet een USBopslagapparaat aansluiten om deze functie te kunnen gebruiken.
	- Het invoerscherm voor de pincode verschijnt. Voer uw 4-cijferige PINnummer in.

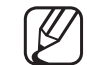

- Ondersteunde bestandssystemen zijn FAT en exFAT.
- **Profiel CAM-operator verwijderen:** hiermee selecteert u de te verwijderen CAM-operator.

# Ondertiteling TOOLS,

■

#### $\lfloor \frac{\mathcal{W}}{\mathcal{W}} \rfloor$  $\mathsf{M}\mathsf{ENUIII}\to\mathsf{U}$ itzending  $\to\mathsf{Ondertiteling}\to\mathsf{ENTER}$  $\mathbb{C}\!\!P$

Gebruik dit menu om de modus Ondertiteling in te stellen.

- Ondertiteling: hiermee schakelt u ondertitels in of uit.
- Ondertitelingsmodus: hiermee wordt de ondertitelingsmodus ingesteld.
- Ondertitelingstaal: hiermee wordt de ondertitelingstaal ingesteld.
- ◆ **Modus Slechthorenden** is geselecteerd. Als u naar een programma kijkt dat de functie **Slechthorenden** niet ondersteunt, wordt Normaal automatisch geactiveerd, zelfs als de
- Engels is de standaardtaal als de geselecteerde taal niet beschikbaar is in de uitzending.
- Eerste taal ondertitels: hiermee stelt u de eerste taal voor ondertitels in.
- **Tweede taal ondertitels:** hiermee stelt u de tweede taal voor ondertitels in.
- Kanaalnr. wijzigen (afhankelijk van het land)

### $\lbrack\mathfrak{m}\rbrack$  MENU $\boxplus\rightarrow$  Uitzending  $\rightarrow$  Kanaalnr. wijzigen  $\rightarrow$  ENTER $\boxdot$

 $\blacktriangle$ Gebruik deze optie om het kanaalnummer te wijzigen. Als het kanaalnummer wordt gewijzigd, wordt de kanaalinformatie niet automatisch bijgewerkt.

### Audio-opties

(alleen digitale kanalen)

### $\textcircled{\tiny{m}}$  MENU $\text{m}$  → Uitzending → Audio-opties → ENTER $\textcircled{\tiny{r}}$

### ● Taal voor audio TooLs月

Hiermee wijzigt u de standaardinstelling voor audiotalen.

Eerste taal voor audio / Tweede taal voor audio: u kunt de eerste of tweede taal voor audio instellen.

◀ ▶

Welke taal beschikbaar is, kan per uitzending verschillen.

#### **Geluidsformaat**

Als de hoofdluidspreker en de audio-ontvanger allebei geluid voortbrengen, kan er echo optreden omdat het geluid in de hoofdluidspreker en de audioontvanger niet met dezelfde snelheid wordt gedecodeerd. Gebruik in dat geval de functie tv-luidspreker.

- De optie Geluidsformaat kan per uitzending verschillen. 5.1-kanaals Dolby digital-geluid is alleen beschikbaar als u een externe luidspreker via een optische kabel aansluit.
- ◆ **Deze functie verwerkt het geluidsspoor voor de audiobeschrijving, dat samen** Gesproken omschrijving (niet op alle plaatsen beschikbaar) met het hoofdgeluid wordt uitgezonden.

Gesproken omschrijving: hiermee kunt u de audiobeschrijving in- of uitschakelen.

Volume: hiermee wordt het volume voor de audiobeschrijving aangepast.

### **Teleteksttaal**

(afhankelijk van het land)

 $\lbrack\mathfrak{m}\rbrack$  MENU $\boxplus$  → Uitzending → Teleteksttaal → ENTER $\textcolor{red}{\mathbf{\mathfrak{C}^*}}$ 

### ● Teleteksttaal

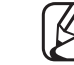

- Engels is de standaardtaal als de geselecteerde taal niet beschikbaar is in de uitzending.
- Eerste taal teletekst / Tweede taal teletekst

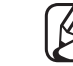

**verballen van de verballen van de verballen van de verballen van de verballen van de verballen van de verballen van de verballen van de verballen van de verballen van de verballen van de verballen van de verballen van de** Eerste taal teletekst en Tweede taal teletekst worden op bepaalde

### Digitale tekst

(uitsluitend VK)

### $\lbrack\mathfrak{m}\rbrack$  <code>MENU $\boxplus\rightarrow$  Uitzending  $\rightarrow$  Digitale tekst  $\rightarrow$  ENTER $\boxdot$ </code>

Als het programma wordt uitgezonden met digitale tekst, is deze functie beschikbaar.

◀ ▶ gegevenskoppeling, zoals stilstaande beelden, tekstservice, animatie, beeld- $[\mathscr{D}]$  MHEG (Multimedia and Hypermedia Information Coding Experts Group) Een internationale standaard voor gegevenscoderingssystemen die in multimedia en hypermedia worden gebruikt. Gegevens worden gecodeerd op een hoger niveau dan het MPEG-systeem, waaronder hypermedia voor en videobestanden en multimediagegevens. MHEG is een technologie voor interactie met de gebruiker tijdens runtime en wordt toegepast op verschillende gebieden, waaronder VOD (Video On Demand), ITV (interactieve tv), EC (e-commerce), afstandsonderwijs, telefonische vergaderingen, digitale bibliotheken en netwerkgames.

### Algemene interface

- $\lbrack\mathfrak{m}\rbrack$  MENU $\boxplus\rightarrow$  Uitzending  $\rightarrow$  Algemene interface  $\rightarrow$  ENTER $\boxdot$
- **CI-menu**: hiermee kunt u het CAM-menu selecteren. Selecteer het CI Menu op basis van het menu CI Card.
- **CAM-videotranscodering**: u kunt de instelling configureren voor het automatisch transcoderen van de videocodec van de CAM. Schakel de optie Uit als u deze niet wilt gebruiken.
	-
- $\blacksquare$ U moet een CAM gebruiken die het transcoderen van de videocodec ondersteunt.
- **Toepassingsinfo:** hiermee kunt u informatie weergeven over de in de CI-sleuf geplaatste CAM en over de "CI of CI+ CARD" die in de CAM is geplaatst. U kunt de CAM altijd installeren, ongeacht of de tv is in- of uitgeschakeld.
	- **1.** De CI CAM-module is verkrijgbaar bij uw lokale leverancier of door deze telefonisch te bestellen.
	- 2. Steek de CI- of CI+-kaart stevig in de CAM in de richting van de pijl.
	- 3. Steek de CAM met de CI- of CI+-kaart in de algemeneinterfaceaansluiting, in de richting van de pijl, zodat de kaart parallel met de sleuf is.
- ◆ 4. Controleer of u een beeld op een kanaal met een gecodeerd signaal kunt bekijken.

# De vooraf ingestelde beeldmodus wijzigen

# Beeldmodus TOOLSA

■

 $\begin{matrix} \textcircled{f} \ \textcircled{f} \end{matrix}$  MENU $\textcircled{f} \rightarrow$  Beeldmodus → ENTER $\textcircled{f}$ 

Selecteer het beeldtype dat uw voorkeur heeft.

- Als u een pc aansluit, kunt u alleen wijzigingen aanbrengen in **Amusement** en Standaard.
- **Dynamisch:** geschikt voor een heldere kamer.
- ◆ Standaard: geschikt voor een normale omgeving.
	- Natural voor LED 5-serie 32 inch en groter : geschikt om vermoeide ogen tegen te gaan.
	- **Film:** geschikt om films in een donkere kamer te kijken.
	- Amusement: geschikt voor films en games.

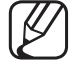

Alleen beschikbaar bij het aansluiten van een pc.

# De beeldinstellingen aanpassen

- Samsung MagicAngle voor LED-modellen van 19 en 22 inch
	- $\lbrack\mathfrak{m}\rbrack$  MENU $\boxplus\rightarrow$  Beeld  $\rightarrow$  Samsung MagicAngle  $\rightarrow$  ENTER $\boxdot$

U kunt de schermweergavehoek aanpassen om de schermkwaliteit te optimaliseren vanuit uw positie.

◀ ▶ **Samsung MagicAngle:** als u het scherm van onderaf of bovenaf bekijkt, kunt u door de toepasselijke modus voor elke positie in te stellen dezelfde beeldkwaliteit krijgen als wanneer u recht voor het scherm staat.

Uit: selecteer dit als u zich recht voor het beeld bevindt.

Modus Achterover: selecteer dit als u vanaf een iets lagere positie tegen het beeld aankijkt.

Modus Staan: selecteer dit als u van bovenaf tegen het beeld aankijkt.

◀ ▶

- Modus: hiermee kunt u de weergavehoek wijzigen.
- (4) Als Samsung MagicAngle wordt ingesteld op Modus Achterover of Modus Staan, is Gamma niet beschikbaar
### Achtergrondverlichting voor LED-tv / Helderheid voor plasma-tv / Contrast / Helderheid / Scherpte / Kleur / Tint (G/R)

De tv heeft verschillende instelmogelijkheden voor de beeldkwaliteit.

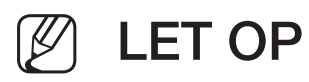

- In de analoge modi TV, Ext., AV van het PAL-systeem is de functie Tint (G/ R) niet beschikbaar.
- Als u een pc aansluit, kunt u alleen wijzigingen aanbrengen in Achtergrondverlichting voor LED-tv / Helderheid voor plasma-tv , Contrast, Helderheid en Scherpte.
- ◆ De instellingen voor elk extern apparaat dat u op de tv hebt aangesloten, kunnen worden aangepast en opgeslagen.
	- Als u de helderheid van het beeld verlaagt, neemt het energieverbruik af.

#### **Beeldformaat**

#### $[\hat{}^{\mathbb{A}}_{\mathbb{M}}]$  MENU $\hbox{III} \rightarrow \hbox{Beeld} \rightarrow \hbox{Beeldformaat} \rightarrow \hbox{ENTER}$

U kunt verschillende beeldopties configureren, zoals beeldgrootte en beeldverhouding.

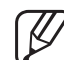

- N De beschikbare onderdelen kunnen, afhankelijk van de geselecteerde modus, verschillen.
- N Afhankelijk van de ingangsbron kunnen de opties voor beeldformaat variëren.
- een eigen reeks schermformaten. U wordt echter ten sterkste aangeraden om Beeldformaat tools, : De kabelbox/satellietontvanger heeft mogelijk ook in de meeste gevallen de 16:9-modus te gebruiken.

Auto-breed: hiermee wordt het beeldformaat automatisch ingesteld op 16:9.

16:9: hiermee stelt u het beeld in op de 16:9-breedbeeldmodus.

Breedbeeldzoom: hiermee wordt het beeld verder dan 4:3 vergroot.

Pas Positie aan met de toetsen ▲, ▼.

Zoom: hiermee wordt het 16:9-breedbeeldformaat verticaal vergroot zodat het schermvullend wordt.

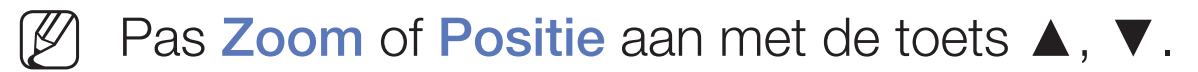

4:3: hiermee stelt u het beeld in op de basismodus (4:3).

WE ARE A COULD A COULD A CHARGE OF CHANGE OF THE COULD A CHANGE OF THE COULD ALL THE COULD AND THE COULD A CHANGE OF THE COULD ALL THE COULD ALL THE COULD ALL THE COULD ALL THE COULD ALL THE COULD ALL THE COULD ALL THE COU Gebruik de tv niet langdurig in 4:3-formaat. Randen kunnen links, rechts en midden in het scherm zichtbaar blijven en inbranden en dit wordt niet door de garantie gedekt.

Volledig scherm: hiermee wordt het volledige, niet-afgekapte beeld weergegeven als er een HDMI-signaal (720p/1080i/1080p) of Componentsignaal (1080i/1080p) wordt ontvangen.

- Geav. beeld 1 voor LED 5-serie 32 inch en groter : Hiermee verkleint u het 16:9-beeld met 50%.
- Geav. beeld 2 voor LED 5-serie 32 inch en groter : Hiermee verkleint u het 16:9-beeld met 25%.

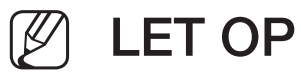

- Geav. beeld 1 voor LED 5-serie 32 inch en groter wordt alleen ingeschakeld in HDMI-modus.
- Geav. beeld 2 voor LED 5-serie 32 inch en groter wordt alleen ingeschakeld in DTV- en HDMI-modus.
- ◆ Het beeldformaat kan, afhankelijk van de invoerresolutie, afwijken wanneer inhoud wordt afgespeeld via Video's onder Media Play.
	- **Zoom/positie:** hiermee past u de grootte en de positie van het beeld aan. Alleen beschikbaar in Zoom.
	- **Positie:** hiermee past u de beeldpositie aan. Alleen beschikbaar in **Volledig** scherm of Breedbeeldzoom.

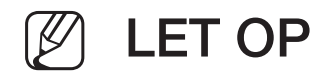

- Nadat u **Volledig scherm** hebt geselecteerd in HDMI (1080i/1080p) of Component (1080i/1080p) moet het beeld mogelijk worden gecentreerd:
	- **1.** Selecteer de **Positie** Druk op de toets **ENTER** $\rightarrow$ .
	- 2. Druk op de toets ▲, ▼, ◄ of ► om het beeld te verplaatsen.
- Als u de aangepaste positie wilt herstellen, selecteer dan Resetten in het scherm Positie. Het beeld krijgt de standaardpositie.
- ◀ ▶ linkerkant en rechterkant, zoals in de functie Overscan. ● Als u de functie **Volledig scherm** gebruikt met een ingangssignaal HDMI 720p, wordt 1 kaderlijn verwijderd aan de bovenkant, onderkant,
	- **Beeldformaat 4:3:** alleen beschikbaar als het beeldformaat is ingesteld op Auto-breed. U kunt de gewenste beeldgrootte bepalen op het 4:3 WSSformaat (Wide Screen Service) of het originele formaat. Voor elk land in Europa geldt een ander beeldformaat.

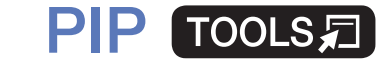

■

#### $|\,\,\uparrow\,\parallel$  $\mathsf{MEMI}\to\mathsf{Beeld}\to\mathsf{PIP}\to\mathsf{ENTER}$

U kunt tegelijkertijd een televisieprogramma en één externe videobron weergeven. Als u bijvoorbeeld een kabeldecoder hebt aangesloten op de Cable In-aansluiting, kunt u PIP gebruiken voor het bekijken van programma's die binnenkomen via de kabeldecoder en tevens een film bekijken die wordt afgespeeld met een Blu-rayspeler die op de HDMI In-aansluiting is aangesloten. PIP werkt niet in dezelfde modus.

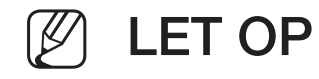

- ◀ ▶ ● Als u tijdens weergave in de PIP-modus de tv uitschakelt, verdwijnt het PIP-venster.
	- Het beeld in het PIP-venster kan er enigszins onnatuurlijk uitzien als u het hoofdscherm gebruikt voor een videospel of karaoke.

● PIP-instellingen

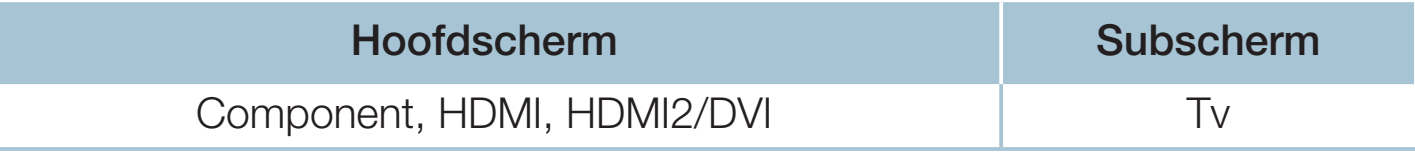

- **PIP:** hiermee kunt u de PIP-functie in- of uitschakelen.
- Antenne: selecteer Ant of Kabel als de invoerbron voor het subscherm.
- Kanaal: selecteer het kanaal voor het subbeeld.
- Grootte ( $\Box$  /  $\Box$ ): selecteer een grootte voor het subbeeld.
- **Positie** ( $\Box$  /  $\Box$  /  $\Box$  /  $\Box$ ): selecteer een positie voor het subbeeld.
- ◆ Geluidskeuze: u kunt het gewenste geluid kiezen in de modus PIP.

# De beeldopties wijzigen

### Geavanceerde instellingen

 $\lbrack\mathfrak{m}\rbrack$  MENU $\mathbf{m}\rightarrow$  Beeld  $\rightarrow$  Geavanceerde instellingen  $\rightarrow$  ENTER $\mathbf{F}$ 

(beschikbaar in de modus Standaard / Film)

U kunt de gedetailleerde instellingen voor uw scherm wijzigen, waaronder kleur en contrast.

- ◆ **Gamma Bandary Comma Bandary Comma Bandary Comma and Community** Community Community Community Community Community Community Community Community Community Community Community Community Community Community Community Als u een pc aansluit, kunt u alleen wijzigingen aanbrengen in Witbalans en Gamma.
	- **Dynamisch contrast:** hiermee kunt u het schermcontrast aanpassen.
	- Zwarttinten: hiermee kunt u het zwartniveau selecteren om de schermdiepte aan te passen.
	- Huidkleur: hiermee kunt u de huidskleurtinten aanpassen.
- **RGB-modus:** hiermee wordt de rode, groene en blauwe kleur weergegeven om tinten en verzadiging nauwkeurig te kunnen instellen.
- Kleurruimte: hiermee kunt u de reeks beschikbare kleuren voor het beeld instellen.
	- - Als u Kleur, Rood, Groen, Blauw en Resetten wilt aanpassen, moet u Kleurruimte instellen op Aangepast. voor plasma-tv
- wet het basismenu en de helderheid met het niveaumenu. U kunt de ● Witbalans: hiermee past u de kleurtemperatuur van het beeld aan zodat witte voorwerpen er wit uitzien en het algehele beeld natuurlijker is. 2-punts: hiermee past u de lichtsterkte van elk van de 3 kleuren aan standaardwaarden herstellen door Resetten te selecteren.

10-punts voor plasma-tv : hiermee past u de witbalans aan door de helderheid van elk van de 10 secties van rode, groene en blauwe kleuren van het invoersignaal te regelen. Kies de gewenste sectie in het veld Niveau.

U kunt de functie 10-punts alleen gebruiken wanneer de Beeldmodus is ingesteld op Film. Sommige externe apparaten ondersteunen deze functie mogelijk niet.

- Gamma: hiermee kunt u de intensiteit van primaire kleuren aanpassen.
- Bewegingsbelicht.: hiermee kunt u het energieverbruik verlagen door de helderheid te regelen op basis van beweging.
	- Deze functie wordt niet ondersteund in de modus 3D. voor PDP 4900
	- Alleen beschikbaar in de modus **Standaard.**
	- Als u de instellingswaarde van Achtergrondverlichting voor LED-tv / Helderheid voor plasma-tv , Helderheid of Contrast wijzigt, wordt Bewegingsbelicht. ingesteld op Uit.

### **Beeldopties**

- $[\hat{}^{\rm m}_{\rm m}]$  MENU ${\rm \overline{m}}\rightarrow$  Beeld $\rightarrow$  Beeldopties  $\rightarrow$  ENTER $\boxdot{}^{\rm m}$
- Als u een pc aansluit, kunt u alleen wijzigingen aanbrengen in **Kleurtint**.
- **Kleurtint** 
	- Warm1 of Warm2 wordt uitgeschakeld als de beeldmodus Dynamisch is.
	- - De instellingen voor elk extern apparaat dat u op een van de tv-ingangen hebt aangesloten, kunnen worden aangepast en opgeslagen.
- ◆ Digitale Clean View: als het ontvangen signaal zwak is, kunt u de functie Digitale Clean View activeren om statische ruis en echobeelden te verminderen die mogelijk op het scherm verschijnen.
	-
- Als het signaal zwak is, selecteer dan een van de andere opties totdat de afbeelding het best wordt weergegeven.

Autom. visualisatie: hiermee wordt bij het wijzigen van analoge kanalen de signaalsterkte weergegeven.

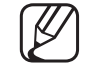

Alleen beschikbaar voor analoge kanalen.

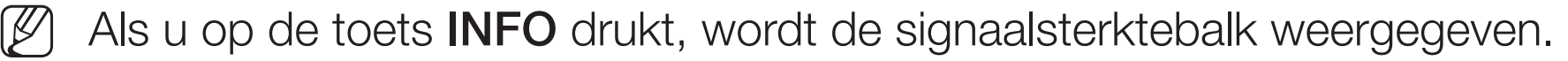

- Als de balk groen is, ontvangt u het best mogelijke signaal.
- MPEG-ruisfilter: hiermee vermindert u MPEG-ruis voor een betere beeldkwaliteit.
- HDMI-zwartniveau: hiermee selecteert u het zwartniveau op het scherm om de schermdiepte aan te passen.

◀ ▶ Alleen beschikbaar in de modus HDMI (RGB-signalen).

- **Filmmodus:** hiermee stelt u de tv in om filmsignalen van alle bronnen automatisch te herkennen en te verwerken en om het beeld aan te passen voor optimale kwaliteit.
	- De functie Cinema Smooth wordt alleen geactiveerd als het invoersignaal HDMI 24 Hz is. voor plasma-tv
	- Beschikbaar in de tv-modus en de externe invoermodus die SD (480i/576i) en HD (1080i) ondersteunt, met uitzondering van de pc-modus.
	- Als het scherm er niet natuurlijk uitziet, wijzig de optie dan naar Uit / Auto1 / Auto2 in Filmmodus.

LED Clear Motion voor LED-tv: hiermee worden vertragingen uit snelle scènes met veel beweging verwijderd voor een scherper beeld.

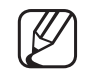

Dit wordt uitgeschakeld als de beeldmodus is ingesteld op **Natural**.

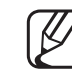

- Het scherm wordt mogelijk iets donkerder als u LED Clear Motion afspeelt.
- Zwart-optimalisatie voor plasma-tv : hiermee wordt de diep zwarte kleur gerealiseerd en wordt de contrastverhouding vergroot.
	- Bij aansluiting op een pc wordt deze optie uitgeschakeld en gedeactiveerd.
- ◆ △ Als andere toepassingen worden uitgevoerd op de tv, wordt deze optie gedeactiveerd. (bijv. Media Play, PIP, Teletekst)

### Beeld uit TOOLSA

■

#### $\lceil \frac{\mathcal{P}_{\mathsf{I}}}{\mathsf{I}} \rceil$  $MENUIII \rightarrow Beeld \rightarrow Beeld$  uit  $\rightarrow ENTER$

Het scherm wordt uitgeschakeld, maar u blijft het geluid horen. Druk op een willekeurige toets behalve de volumetoets om het scherm in te schakelen.

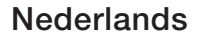

### **Beeld resetten**

#### $\mathbb{R}$  MENU $\mathbb{Z}$  → Beeld → Beeld resetten → ENTER $\mathbb{R}$

Hiermee zet u de huidige beeldmodus op de standaardinstellingen terug.

**Nederlands** 

# De vooraf ingestelde geluidsmodus wijzigen

### **Geluidmodus**

- $[\begin{smallmatrix}\mathbb{S}\mathbb{N}\end{smallmatrix}]$  MENU $\hbox{I\hspace{-.1em}I\hspace{-.1em}I} \to \hbox{Geluidmodus} \to \hbox{ENTER} \rightarrow$
- **Standaard:** hiermee selecteert u de normale geluidsmodus.
- Muziek: hiermee geeft u voorrang aan muziek ten opzichte van stemmen.
- **Film**: hiermee krijgt u optimaal geluid voor films.
- ◀ ▶ Heldere spraak: hiermee legt u meer nadruk op stemmen dan op andere geluiden.
	- **Versterken**: hiermee versterkt u de intensiteit van hoge frequenties in het geluid zodat slechthorenden het beter kunnen volgen.
	- $[\mathscr{D}]$  Als Luidspreker selecteren is ingesteld op Ext. luidspreker, is Geluidmodus uitgeschakeld.

# ❑ Geluidsinstellingen aanpassen

### **Geluidseffect**

(alleen bij geluidsmodus)

#### $[\mathbb{A}]$  MENU $\hbox{III} \to \hbox{Geluid} \to \hbox{Geluidseffect} \to \hbox{ENTER}$

#### **DTS TruSurround**

 $\blacksquare$ Deze functie zorgt door middel van HRTF-technologie (Head Related Transfer Function) voor een virtuele beleving van 5.1-kanaals surroundgeluid via luidsprekers.

#### ● DTS TruDialog

Met deze functie kunt u de intensiteit van een stem versterken zodat deze boven achtergrondmuziek of geluidseffecten uitkomt en de dialogen beter te volgen zijn.

#### **Equalizer**

Gebruik Equaliser (Equalizer) om de geluidsinstelling voor elke luidspreker aan te passen.

Balans: hiermee wordt de balans tussen de linker- en de rechterluidspreker geregeld.

100Hz / 300Hz / 1kHz / 3kHz / 10kHz (Aanpassing bandbreedte): hiermee past u het niveau van specifieke bandbreedtefrequenties aan.

Resetten: hiermee wordt de equalizer naar de standaardinstellingen teruggezet.

◀ ▶ Als Luidspreker selecteren is ingesteld op Ext. luidspreker, is Geluidseffect uitgeschakeld.

#### ■ 3D-audio voor PDP 4900

#### $\mathbb{S}^n$  MENU $\mathbb{Z}$   $\rightarrow$  Geluid  $\rightarrow$  3D-audio  $\rightarrow$  ENTER  $\mathbb{Z}^n$

3D-audiotechnologie verschaft levensecht geluid dat correspondeert met het pop-upeffect van 3D-video, doordat de diepte van het geluid in perspectief wordt geregeld.

◀ ▶

N Alleen beschikbaar als u naar 3D-beelden kijkt.

**Nederlands** 

### Luidsprekerinstellingen

#### $\lbrack\mathfrak{m}\rbrack$  MENU $\boxplus\rightarrow$  Geluid  $\rightarrow$  Luidsprekerinstellingen  $\rightarrow$  ENTER $\boxdot$

#### ● Luidspreker selecteren TOOLS日

Door een verschil in decodeersnelheid tussen de hoofdluidspreker en de audio-ontvanger kan er een echo ontstaan. Zet de tv in dat geval op Ext. luidspreker.

◀ ▶

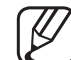

Als Luidspreker selecteren is ingesteld op Ext. luidspreker werkt de volumetoets en de toets MUTE niet en zijn de geluidsinstellingen beperkt.

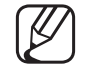

Als Luidspreker selecteren wordt ingesteld op Ext. luidspreker.

● TV-luidspreker: Off (Uit), Ext. luidspreker: On (Aan)

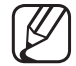

- (4) Als Luidspreker selecteren wordt ingesteld op TV-luidspreker.
	- TV-luidspreker: On (Aan), Ext. luidspreker: On (Aan)

◀ ▶

Als er geen videosignaal is, komt er uit beide luidsprekers geen geluid.

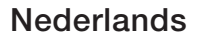

#### **Auto Volume**

Als u het volume op elk kanaal gelijk wilt zetten, stelt u **Normaal** in.

Nacht: deze modus biedt een verbeterde geluidsbeleving in vergelijking met de modus Normaal, maar met weinig geluid. Dit is 's nachts nuttig.

Als u de volumeregeling op het bronapparaat wilt gebruiken die is aangesloten op de tv, stel de optie Auto Volume dan in op Uit Anders wordt een wijziging met de volumeregeling van het bronapparaat mogelijk niet toegepast.

### **Extra instellingen**

#### $\lbrack\mathbb{A}\rbrack$  MENU $\boxplus\rightarrow$  Geluid  $\rightarrow$  Extra instellingen  $\rightarrow$  ENTER $\boxdot$

- **DTV-geluidsniveau** (alleen digitale kanalen): Met deze functie kunt u de ongelijkheid van een spraaksignaal (een van de signalen die tijdens een digitale tv-uitzending worden ontvangen) reduceren tot het gewenste niveau.
	- Afhankelijk van het uitgezonden signaaltype kan MPEG / HE-AAC worden afgesteld tussen -10 dB en 0 dB.

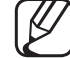

 $\blacksquare$ N Als u het volume wilt verhogen of verlagen, stel dit dan bij tussen 0 en -10.

**Digitale audio uit:** digitale audio-uitvoer wordt gebruikt voor de levering van digitaal geluid, waardoor de interferentie naar luidsprekers en diverse digitale apparaten zoals een dvd-speler wordt verminderd.

Geluidsformaat: u kunt de indeling voor digitale audio-uitvoer selecteren. De beschikbare indeling voor digitale audio-uitvoer kan, afhankelijk van de invoerbron, afwijken.

eluid corrigeren als u een tv-programma of een video bekijkt en luistert naar Wanneer u 5.1-kanaals luidsprekers op een Dolby Digital-installatie aansluit, haalt u het maximale uit uw interactieve 3D-geluidsbeleving. Geluidsvertraging: hiermee kunt u synchronisatieproblemen tussen beeld en digitale audio via een extern apparaat, zoals een AV-ontvanger (0 ms-250 ms).

- **Dolby Digital Comp:** hiermee minimaliseert u signaalongelijkheid tussen een Dolby digital-signaal en een spraaksignaal (MPEG Audio, HE-AAC, ATV Sound).
	- Selecteer Line voor een dynamisch geluid en RF om het verschil tussen harde en zachte geluiden 's nachts te verkleinen.

Line: hiermee stelt u het uitvoerniveau voor signalen van meer of minder dan -31 dB (referentie) in op -20 dB of -31 dB.

RF: hiermee stelt u het uitvoerniveau voor signalen van meer of minder dan -20 dB (referentie) in op -10 dB of -20 dB.

#### $\blacktriangle$ ■ Geluid resetten

 $\lbrack\mathbb{A}\rbrack$  MENU $\boxplus$  → Geluid → Geluid resetten → ENTER $\boxdot$ 

Hiermee zet u alle geluidsinstellingen terug naar de standaardfabrieksinstellingen.

# □ De geluidsmodus selecteren TooLs月

Als u de optie Dubbel I-II instelt, wordt de huidige geluidmodus op het scherm weergegeven.

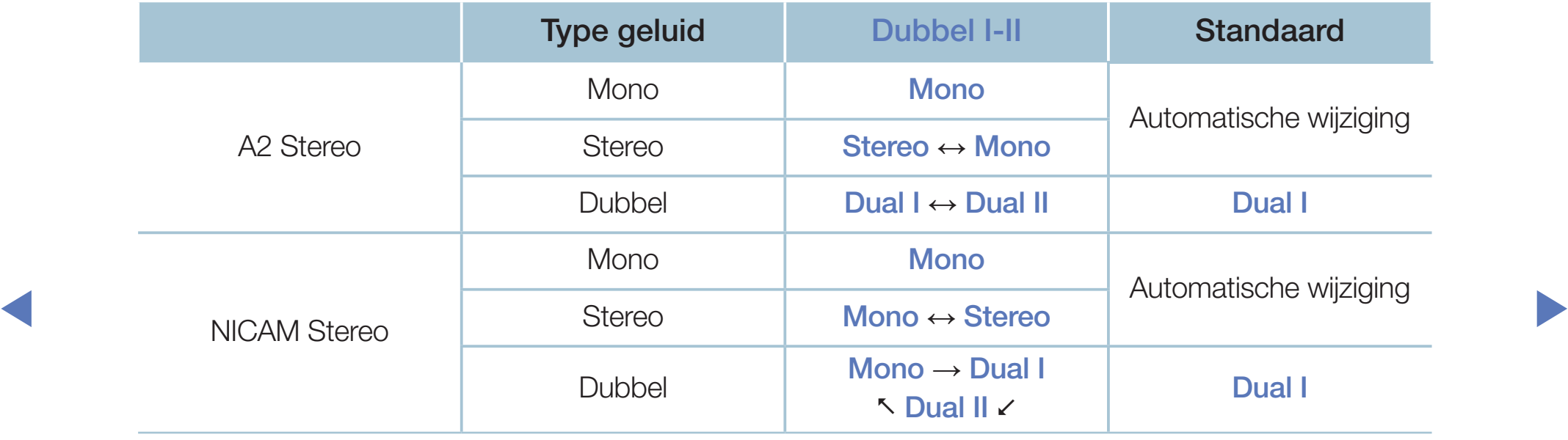

- N Als het stereosignaal te zwak is en er automatische zenderverdringing optreedt, kunt u beter naar mono overschakelen.
- N Alleen ingeschakeld bij een stereogeluidssignaal.
- Alleen beschikbaar als **Bron** is ingesteld op TV.

# ❑ Eerste instellingen aanbrengen

### **Instellingen**

#### $[\hat{}^{\rm m}_{\rm m}]$  MENU ${\rm \, II\,I} \rightarrow {\rm System} \rightarrow {\rm Institute} \rightarrow {\rm ENTER}$

U kunt de kanalen en de tijd configureren als u de tv voor de eerste keer instelt of wanneer u een reset hebt uitgevoerd.

◀ ▶

 $\mathbb{Z}$  Voer de eerste instelling uit aan de hand van instructies op de tv.

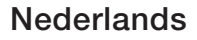

# De tijd instellen

# ■ Tijd

### $[\begin{smallmatrix}\mathbb{S}\mathbb{N}\end{smallmatrix}]$  MENU $\hbox{1\hspace{-.1em}I\hspace{-.1em}I} \to \hbox{System} \to \hbox{Tijd} \to \hbox{ENTER}$

De huidige tijd wordt telkens weergegeven wanneer u op de toets **INFO** drukt.

- Klok: het instellen van de klok is belangrijk voor de diverse timerfuncties van de tv.
- ◆ POSTE RESIDENT AND A RESIDENCE RESIDENCE RESIDENCE RESIDENCE RESIDENCE RESIDENCE RESIDENCE RESIDENCE RESIDENCE RESIDENCE RESIDENCE RESIDENCE RESIDENCE RESIDENCE RESIDENCE RESIDENCE RESIDENCE RESIDENCE RESIDENCE RESIDENC Als u de voedingskabel hebt losgekoppeld, moet u de klok opnieuw instellen.

Klokmodus: hiermee kunt u de huidige tijd handmatig of automatisch instellen.

– Auto: hiermee wordt de huidige tijd automatisch ingesteld op basis van de tijd van een digitaal kanaal.

- De antenne moet zijn aangesloten als u de tijd automatisch wilt kunnen instellen.
- Handm.: hiermee kunt u de tijd handmatig instellen.
- N Afhankelijk van de zender en het signaal wordt de tijd wellicht niet juist ingesteld. In dat geval moet u de tijd handmatig instellen.

Klok instellen: hiermee kunt u Datum en Tijd instellen.

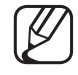

- Alleen beschikbaar als Klokmodus is ingesteld op Handm.
- U kunt **Datum** en Tijd ook rechtstreeks met de cijfertoetsen op de afstandsbediening instellen.

◀ ▶

**Nederlands** 

Tijdzone (afhankelijk van het land): Selecteer uw tijdzone.

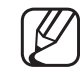

Deze functie is alleen beschikbaar als **Klokmodus** is ingesteld op Auto.

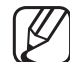

Als u Handm. selecteert in Tijdzone, worden GMT en DST(Zomertijd) geactiveerd.

Tijdverschuiving (afhankelijk van het land): Past de tijd aan als uw tv tijdgegevens via internet ontvangt. Stel de juiste tijd in door een tijdverschuiving te selecteren.

De huidige tijd wordt ingesteld via een netwerk als de televisie de tijdgegevens die worden meegezonden met het uitgezonden signaal van televisiestations niet ontvangt. (bijvoorbeeld: televisiekijken via set-topbox, satellietontvanger, enz.)

# ❑ Sleep Timer (Slaaptimer) gebruiken

- $\textcircled{\tiny{m}}$  MENU $\text{I\hspace{-.1em}I\hspace{-.1em}I} \rightarrow \text{System} \rightarrow \text{Tijd} \rightarrow \text{Slaaptimer} \rightarrow \text{ENTER} \rightarrow$ 
	- Slaaptimer Tools. : de tv wordt hiermee automatisch na een ingestelde tijdsduur uitgeschakeld. (30, 60, 90, 120, 150 en 180 minuten) Gebruik de toetsen ▲/▼ om een tijdsbestek te selecteren en druk vervolgens op **ENTER**<sub>C</sub>. U kunt Slaaptimer annuleren door Uit te selecteren.

# ❑ On/Off Timer (Aan/uit-timer) instellen

- $\lbrack\mathbb{A}\rbrack$  MENU $\Box\hspace{-.08cm}\Box$  → Systeem → Tijd → Aan/uit-timer <of> Timer uit → ENTER $\Box$
- Aan/uit-timer: u kunt drie aparte configuraties opgeven voor Aan/uit-timer. (Aan/uit-timer 1, Timer aan 2, Timer aan 3) Instellingen: selecteer Uit, Eenmaal, Dagel., Ma~Vr, Ma~Za, Za~Zo of Handm. om dit naar wens in te stellen. Als u Handm. selecteert, kunt de dag instellen waarop u de timer wilt activeren.

De markering  $\checkmark$  geeft de dag aan die u hebt geselecteerd.

◀ ▶ Tijd: hiermee kunt u de uren en minuten instellen.

Volume: hiermee stelt u het gewenste geluidsvolume in.

Bron: hiermee selecteert u de bron van de inhoud die door de tv wordt afgespeeld wanneer het toestel wordt ingeschakeld. U kunt het volgende doen:

- TV selecteren en een specifiek (kabel)kanaal op het tv-scherm weergeven.
- USB selecteren en foto- of geluidsbestanden van een USB-apparaat op de tv laten afspelen.
- Een bron op uw tv selecteren (HDMI1, HDMI2/DVI, AV, Component, etc.) waarop u een set-top-box hebt aangesloten en op de tv een kanaal van de set-top-box laten weergeven.
- ◀ ▶ Het USB-apparaat moet op uw tv zijn aangesloten voordat u USB kunt selecteren.
Als u een andere bron dan TV of USB selecteert, moet u:

- Een kabel- of satellietontvanger op die bron hebben aangesloten
- De ontvanger op het kanaal instellen dat u wilt bekijken wanneer de tv aangaat
- De ontvanger ingeschakeld laten.
- Als u een andere bron dan TV of USB selecteert, verdwijnen de opties Aerial (Antenne) en Channel (Kanaal).

Antenne (als Bron is ingesteld op TV): selecteer ATV of DTV.

◀ ▶ Kanaal (als Bron is ingesteld op TV): selecteer het gewenste kanaal.

Muziek / Foto (als Bron is ingesteld op USB): selecteer op het USB-apparaat een map die muziek- of fotobestanden bevat die moeten worden afgespeeld wanneer de tv automatisch wordt ingeschakeld.

- Als het USB-apparaat geen muziekbestanden bevat of als de map met een muziekbestand niet is geselecteerd, werkt de timerfunctie niet naar behoren.
- Als er slechts één fotobestand op het USB-apparaat aanwezig is, wordt de diavoorstelling niet afgespeeld.
- Als een mapnaam te lang is, kan de map niet worden geselecteerd.
- $\blacktriangleleft$   $\blacktriangleleft$   $\blacktriangleright$   $\blacktriangleright$ – Elk USB-apparaat dat u gebruikt, krijgt een eigen map toegewezen. Als u meerdere USB-apparaten van hetzelfde type gebruikt, zorg dan dat de mappen die eraan zijn toegewezen een verschillende naam hebben.
- Het wordt aanbevolen een USB-geheugenstick en een multikaartlezer te gebruiken wanneer u Aan/uit-timer gebruikt.
- De functie Aan/uit-timer werkt mogelijk niet met USB-apparaten met een ingebouwde batterij en met MP3-spelers en PMP's van bepaalde fabrikanten, omdat deze apparaten er lang over doen om te worden herkend.
- **Handm.** om dit naar wens in te stellen. Als u Handm. selecteert, kunt de dag ● Timer uit: u kunt drie aparte configuraties opgeven voor Timer uit. (Timer uit 1, Timer uit 2, Timer uit 3) Instellingen: selecteer Uit, Eenmaal, Dagel., Ma~Vr, Ma~Za, Za~Zo of instellen waarop u de timer wilt activeren.

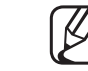

De markering  $\checkmark$  geeft de dag aan die u hebt geselecteerd.

Tijd: hiermee kunt u de uren en minuten instellen.

# ❑ Economische oplossingen

# ECO-oplossing

- $\textcircled{\tiny{m}}$  MENU $\text{m} \rightarrow$  Systeem  $\rightarrow$  ECO-oplossing  $\rightarrow$  ENTER $\textcircled{\tiny{r}}$
- **Spaarstand:** met deze functie kunt u de helderheid van de tv aanpassen om het energieverbruik te verminderen.
- ECO-sensor voor plasma-tv / LED 5-serie 32 inch en groter : Voor een nog hogere energiebesparing worden hiermee de beeldinstellingen automatisch aan het omgevingslicht in de kamer aangepast.
- ◀ ▶ N Als u Achtergrondverlichting voor LED-tv / Helderheid voor plasma-tv aanpast, wordt ECO-sensor ingesteld op Uit.

Min. achtergrondverlichting voor LED-tv / Min. celverl. voor plasma-tv : Als ECO-sensor is ingesteld op Aan kan de minimale schermhelderheid handmatig worden aangepast.

- Als ECO-sensor is ingesteld op Aan, wordt de helderheid van het scherm mogelijk aangepast (iets donkerder of lichter) afhankelijk van de intensiteit van het omgevingslicht.
- Geen signaal stdby: om onnodig energieverbruik te voorkomen, kunt u instellen hoe lang de tv ingeschakeld moet blijven wanneer er geen signaal wordt ontvangen.

◀ ▶ N Uitgeschakeld wanneer de pc zich in de energiespaarstand bevindt.

Autom. uitsch.: als de televisie vier uur lang ingeschakeld blijft zonder enige invoer van de gebruiker, wordt de televisie automatisch uitgeschakeld om oververhitting te voorkomen.

In bepaalde regio's is een periode tot 8 uur mogelijk.

# ❑ Overige functies

### ■ Menutaal

 $\begin{bmatrix} \begin{bmatrix} \begin{smallmatrix} \mathbb{R} \end{smallmatrix} \end{bmatrix}$  MENU $\text{I\hspace{-.1em}I\hspace{-.1em}I} \rightarrow \text{System} \rightarrow \text{Menutaal} \rightarrow \text{ENTER} \end{bmatrix}$ 

Hiermee stelt u de menutaal in.

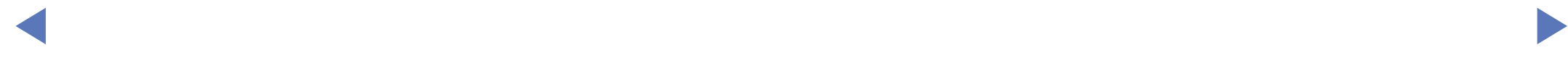

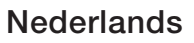

## Tijd autom. schermbeveiliging voor LED-tv

 $\lbrack\mathfrak{m}\rbrack$  MENU $\boxplus\rightarrow$  Systeem  $\rightarrow$  Tijd autom. schermbeveiliging  $\rightarrow$  ENTER $\boxdot$ 

### Tijd autom. schermbeveiliging (Uit / 2 uur / 4 uur / 8 uur / 10 uur):

Wanneer het scherm niet wordt gebruikt en een niet-bewegend beeld gedurende een door de gebruiker gedefinieerde tijd wordt weergegeven, wordt de schermbeveiliging geactiveerd om de vorming van ingebrande beelden op het scherm te voorkomen.

### Inbrandbescherming voor plasma-tv

#### $\lbrack\mathbb{A}\rbrack$  MENU $\boxplus\to$  Systeem  $\to$  Inbrandbescherming  $\to$  ENTER $\boxdot$

Om het risico van het inbranden van het scherm te verkleinen, is dit apparaat uitgerust met Pixel Shift-technologie voor inbrandpreventie. Met Pixel Shift wordt het beeld enigszins verplaatst op het scherm. Met de instelling voor de tijdfunctie kunt u de tijd tussen het bewegen van het beeld programmeren in minuten. Uw tv beschikt tevens over de volgende extra functies om het inbranden van het

scherm te voorkomen:

- ◀ ▶ **Pixelverschuiv.** 
	- Tijd autom. schermbeveiliging
	- **Scrollen**
	- **Zijbalk grijs**
- Pixelverschuiv.: met deze functie worden elke minuut de pixels op uw PDP-scherm in horizontale of verticale richting verschoven om de kans op inbranding van uw scherm te minimaliseren.
	- Beschikbare instellingen voor de pixelverschuiving en de beschikbare optimale instellingen

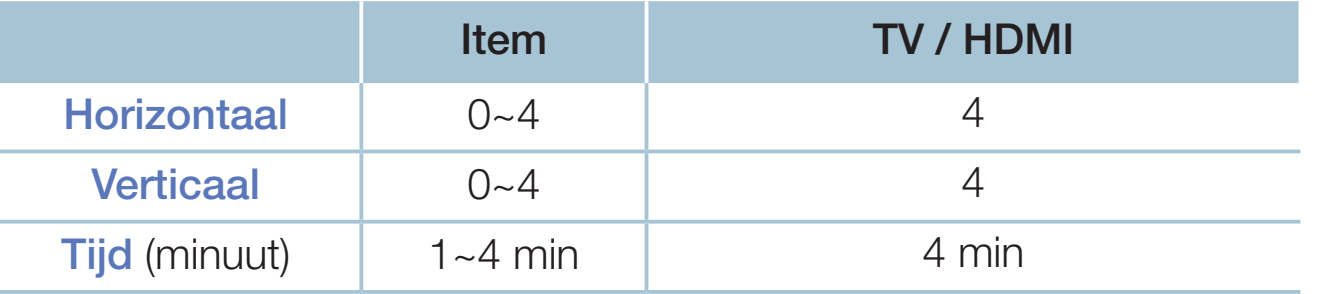

- ◀ ▶ De waarde voor Pixelverschuiv. is afhankelijk van het formaat (inches) en de modus van de monitor.
	- Deze functie is niet beschikbaar in de modus **Volledig scherm.**
	- **Tijd autom. schermbeveiliging:** als er gedurende een bepaalde tijd, die door u wordt opgegeven, een stilstaand beeld op het scherm wordt weergegeven, wordt de schermbeveiliging van de tv geactiveerd om te voorkomen dat het beeld inbrandt en er echobeelden ontstaan.
- **Scrollen:** met deze functie verwijdert u ingebrande beelden op het scherm door de pixels op uw PDP in een bepaald patroon te verlichten. Gebruik deze functie als u ingebrande beelden of symbolen op het scherm ziet, met name wanneer u voor langere tijd een stilstaand beeld op het scherm weergeeft.
	- De functie voor het verwijderen van ingebrande beelden moet gedurende langere tijd (ongeveer een uur) worden uitgevoerd om alle beelden effectief te verwijderen. Voer de functie nog een keer uit als er na het uitvoeren van deze functie nog altijd ingebrande beelden zichtbaar zijn.
- $\blacktriangleright$   $\blacktriangleright$   $\blacktriangler$ Druk op een willekeurige toets op de afstandsbediening om deze functie te annuleren.
	- Zijbalk grijs: als u televisie kijkt met een beeldverhouding van 4:3, kunt u met de functie Zijbalk grijs voorkomen dat de randen van het scherm beschadigd raken door de witbalans geheel links en rechts aan te passen.

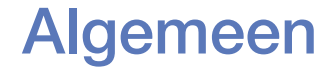

#### $[\begin{smallmatrix}\mathbb{B}\end{smallmatrix}]$  MENU $\hbox{III}\to \hbox{System}\to \hbox{Algemeen}\to \hbox{ENTER}$

- Spelmodus: als u een spelcomputer aansluit, zoals de PlayStation<sup>™</sup> of Xbox™, kunt u een realistischere spelbeleving krijgen door deze modus te selecteren.
	- LET OP
		- Voorzorgen en beperkingen voor de spelmodus
- spelcomputer wilt loskoppelen en een ander extern apparaat wilt – Zet in het instellingenmenu de optie Spelmodus op Uit als u de aansluiten.
	- Als u het tv-menu weergeeft in Spelmodus, trilt het beeld een beetje.
- Spelmodus is niet beschikbaar in de modus TV.
- Stel na het aansluiten van de gameconsole de optie **Spelmodus** in op Aan. Het kan zijn dat de beeldkwaliteit niet optimaal is.
- Als **Spelmodus** is ingesteld op Aan:
	- wordt Beeldmodus ingesteld op Standaard en Geluidmodus op Film.
- **Paneelvergrend.:** hiermee vergrendelt of ontgrendelt u alle toetsen op het paneel tegelijk. Als de paneelvergrendeling is ingeschakeld, werken de toetsen van het paneel niet.
- ◆ Startlogo: hiermee wordt het Samsung-logo weergeven als de tv is ingeschakeld.

# **PIN wijzigen**

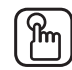

### $\mathbb{F}_{\mathbb{D}}$  MENU $\mathbb{F}$  → Systeem  $\rightarrow$  PIN wijzigen  $\rightarrow$  ENTER $\rightarrow$

U moet uw wachtwoord wijzigen om de tv in te kunnen stellen.

- Voordat het instellingenscherm wordt geopend, wordt het invoerscherm voor de pincode weergegeven.
- (4) Voer uw viercijferige pincode in. U kunt de pincode wijzigen met de optie PIN wijzigen.

### DivX® Video On Demand

#### $\left[\begin{smallmatrix}\mathbb{A}\end{smallmatrix}\right]$  MENU $\boxplus$   $\to$  Systeem  $\to$  DivX® Video On Demand  $\to$  ENTER $\boxtimes$

Hiermee geeft u de geautoriseerde registratiecode voor de tv weer. Als u verbinding maakt met de DivX-website en de desbetreffende registratiecode van 10 cijfers gebruikt om u te registreren, kunt u het VOD-activeringsbestand downloaden.

Als u dit via Video's afspeelt, wordt de registratie voltooid.

◆ <del>COM</del>. Breng voor meer informatie over DivX® VOD een bezoek aan http://vod.divx. com.

# ❑ Source List (Bronlijst) gebruiken

# **Bronlijst**

- $[\mathbb{A}]$  MENU $\text{I\hspace{-1.2mm}I\hspace{-1.2mm}I} \rightarrow \text{Applicaties} \rightarrow \text{Bronlijst} \rightarrow \text{ENTER}$
- $\mathbb{Z}$  Als u op de toets **SOURCE** drukt, wordt meteen het scherm **Bron** weergegeven.
- N U kunt alleen externe apparaten selecteren die zijn aangesloten op de tv. In Bron worden aangesloten ingangen gemarkeerd weergegeven.
- ◆ 图 Raadpleeg "De ingangsbron wijzigen" in de gebruiksaanwijzing voor meer informatie.

# ❑ Een USB-apparaat aansluiten

- 1. Zet de tv aan.
- 2. Sluit een USB-apparaat met foto-, muziek en filmbestanden aan op de USBaansluiting aan de zijkant van de tv.
- 3. Als het USB-apparaat op de tv is aangesloten, wordt er een pop-upvenster weergegeven. U kunt de functie Foto's, Video's of Muziek direct selecteren.

- Dit werkt mogelijk niet naar behoren bij multimediabestanden zonder licentie.
	- Wat u moet weten voordat u multimedia gaat gebruiken
		- MTP (Media Transfer Protocol) wordt niet ondersteund.
		- Ondersteunde bestandssystemen zijn FAT en exFAT.
		- Bepaalde typen digitale camera's en geluidsapparatuur zijn mogelijk niet compatibel met dit toestel.
		- Media Play ondersteunt alleen de sequentiële JPEG-indeling.
- ◀ ▶ gegevens tegelijk kunnen worden opgeslagen en getransporteerd. Media Play ondersteunt alleen USB-massaopslagapparatuur (MSC). MSC staat voor Mass Storage Class, een apparaat waarop grote hoeveelheden Voorbeelden van MSC's zijn USB-sticks, Flash-kaartlezers. (USB-HUB's worden niet ondersteund.) Apparaten dienen direct op de USB-poort van de tv te worden aangesloten.
- Maak een back-up van uw bestanden voordat u het apparaat aansluit op de tv om beschadiging of verlies van uw gegevens te voorkomen. SAMSUNG is niet verantwoordelijk voor beschadiging of verlies van gegevens.
- Verwijder het USB-apparaat niet terwijl gegevens worden geladen.
- Hoe hoger de resolutie van het beeld, hoe langer het duurt voordat het op het scherm wordt weergegeven.
- De maximaal ondersteunde JPEG-resolutie is 15360 x 8640 pixels.
- WORLD BE THERE IS NOT SUPPORTED FILE FOR THE LATER-ORDER STEAMERS OF THE RESERVE TO A RESERVE THE RESERVE TO A RESERVE THE RESERVE TO A RESERVE THE RESERVE TO A RESERVE THE RESERVE TO A RESERVE THE RESERVE TO A RESERVE THE ● Bij bestanden die niet worden ondersteund of die zijn beschadigd wordt de melding "Not Supported File Format" (Niet-ondersteunde bestandsindeling) weergegeven.
	- De functie voor het zoeken naar scènes en de functie voor miniaturen worden niet ondersteund in Video's.
- MP3-bestanden met DRM die tegen betaling zijn gedownload, kunnen niet worden afgespeeld. Digital Rights Management (DRM) is een technologie voor het vervaardigen van inhoud en de distributie en het beheer van de inhoud op een geïntegreerde en veelzijdige wijze. Hierbij worden de rechten en belangen van de producenten beschermd, het illegaal kopiëren van inhoud voorkomen en worden rekeningen en betalingen beheerd.
- Als een USB-apparaat meer stroom nodig heeft (meer dan 500 mA of 5 V), wordt het mogelijk niet ondersteund. Een HDD (Hard Disk Drive) die is verbonden via een USB-aansluiting wordt niet ondersteund.
- ◆ Als de tv gedurende de tijd die is opgegeven bij Tijd autom. schermbeveiliging geen invoer ontvangt, wordt de schermbeveiliging gestart.
	- De energiespaarstand van bepaalde externe vaste schijven wordt mogelijk automatisch opgeheven bij aansluiting op een tv.
- Als er een USB-verlengkabel wordt gebruikt, wordt het USB-apparaat mogelijk niet herkend of kunnen de bestanden op het apparaat mogelijk niet worden gelezen.
- Als het USB-apparaat dat op de tv is aangesloten niet wordt herkend, is de lijst met bestanden op het apparaat mogelijk beschadigd of wordt een bestand in de lijst niet afgespeeld. Sluit het USB-apparaat aan op de pc, formatteer het apparaat en controleer de aansluiting.
- **◆ verwijderen.** ● Als een bestand dat van de pc is verwijderd, nog steeds wordt gevonden als multimedia wordt uitgevoerd, gebruik dan de functie voor het leegmaken van de prullenbak op de pc om het bestand definitief te verwijderen.
	- Als het aantal bestanden en mappen dat op een USB-opslagapparaat is opgeslagen meer dan circa 4000 is, worden de bestanden en mappen mogelijk niet weergegeven en kunnen enkele mappen mogelijk niet worden geopend.

#### Een USB-apparaat loskoppelen

- 1. Druk op de toets **SOURCE**.
- 2. Selecteer een USB-apparaat en druk op de toets TOOLS. Het menu Tools wordt weergegeven.
- **3.** Selecteer USB verwijderen en wacht tot het geselecteerde USB-apparaat is losgekoppeld. U kunt een USB-apparaat van de tv verwijderen.
- Wij adviseren u gebruik te maken van de functie USB verwijderen voor het verwijderen van een USB-apparaat van de tv.

# ❑ Multimedia gebruiken

#### $\lbrack\mathbb{A}\rbrack$  MENU $\Box$  → Applicaties → Media Play → ENTER $\Box$

U kunt foto-, muziek- en filmbestanden afspelen die op een USB MSC-apparaat zijn opgeslagen.

- 1. Druk op de toets MEDIA.P.
- 2. Druk op de toets ◄/► om een gewenst menu te selecteren (Foto's, Video's, Muziek), en druk vervolgens op de toets ENTER $\rightarrow$ .
- ◀ ▶ 3. Druk op de toets ◄/► om het gewenste apparaat te selecteren en druk vervolgens nog een keer op de toets ENTERC.
	- 4. Druk op de toets ▲/▼/◄/► om het gewenste bestand in de lijst te selecteren, en druk vervolgens op de toets **ENTER**<sup>ne</sup> of <sub>[</sub>■ (Play/Afspelen).

#### De geselecteerde bestanden afspelen

- 1. Druk op de toets ▲ om Opties te selecteren boven in elk hoofdscherm en selecteer Gesel. afspelen.
- 2. Selecteer de gewenste bestanden.

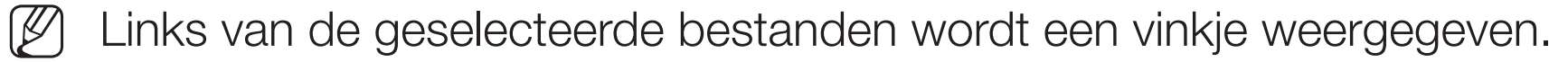

- Druk opnieuw op de toets **ENTER**<sup>n</sup> om de selectie van het bestand ongedaan te maken.
- 3. Druk op de toets ▲ om Afspln te selecteren.
- ◀ ▶ N U kunt alle bestanden selecteren en deselecteren door op Alles select. / Niets select. te drukken.

# De foto's/video's/muziek afspelen

Druk tijdens het afspelen van een bestand op de toets ▲/▼/◄/► om het gewenste menu te selecteren.

- Als het optiemenu niet wordt weergegeven, druk dan op de toets TOOLS of **ENTER**
- $\mathbb{Z}$  U kunt tijdens het afspelen ook de toetsen  $\boxed{\blacktriangleright} / \boxed{\blacksquare} / \boxed{\blacksquare} / \boxed{\blacktriangle}$  op de afstandsbediening gebruiken.
- ◆ Nekijken.  $\mathbb{Z}$  Als u tijdens het afspelen op de toets INFO drukt, kunt u de afspeelinformatie bekijken.

### Afspeelmenu

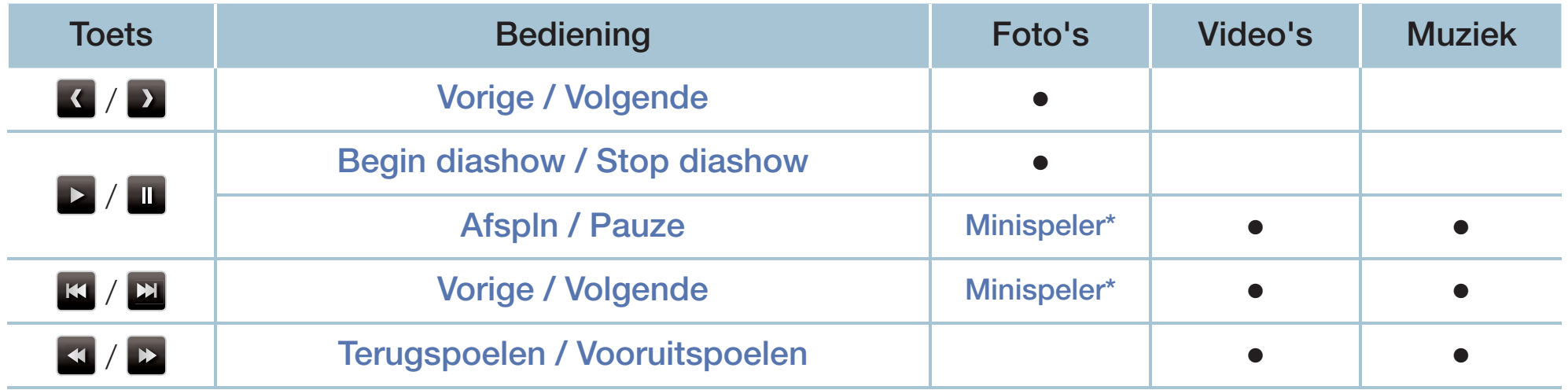

**Als u Achtergr.muz instelt op Minispeler in Foto's, worden deze toetsen weergegeven.** 

Nederlands

### Instellingenmenu

### ● Foto's

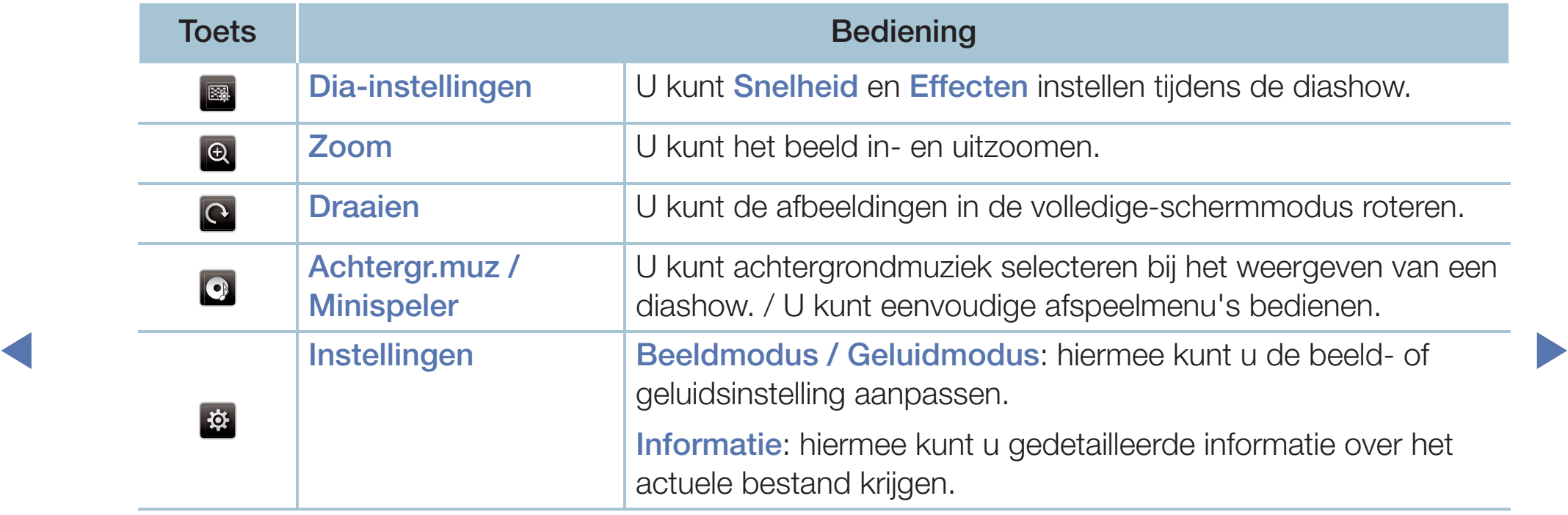

- Tijdens de presentatie worden alle bestanden in de lijst met bestanden in volgorde weergegeven.
- (Z) Als u op de toets D (Play/Afspelen) (of  $\blacktriangle \rightarrow$  Opties  $\rightarrow$  Presentatie) in de bestandslijst drukt, wordt direct de diashow gestart.
- [Ø] Tijdens de diashow kunt u de snelheid wijzigen met behulp van de knop F  $(REW)$  of  $\blacktriangleright$  (FF).

◀ ▶

Ondersteunde foto-indelingen

Raadpleeg "Specificaties" in de gebruiksaanwijzing voor nadere details.

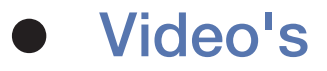

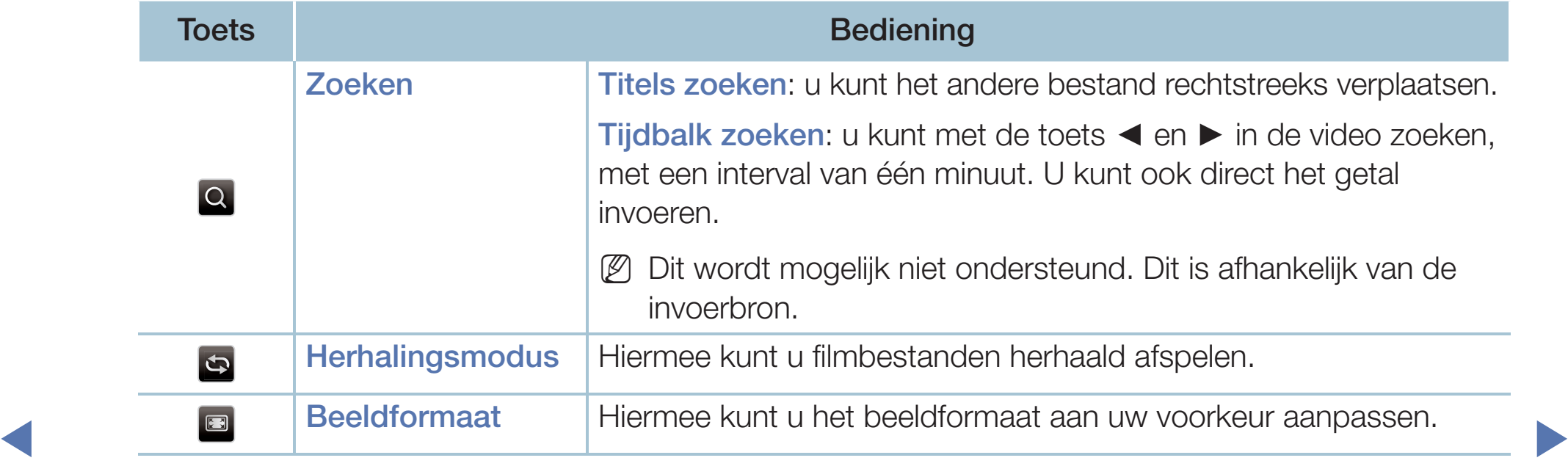

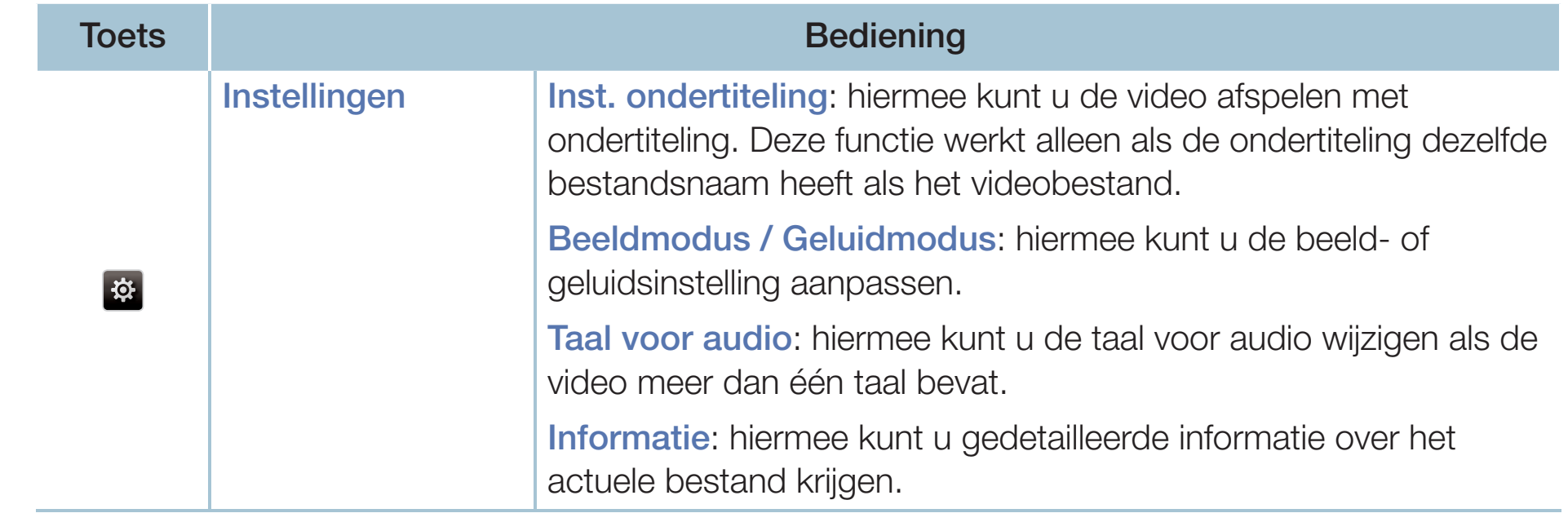

- Als er geen gegevens voor de videotijd bekend zijn, worden de afspeeltijd en voortgangsbalk niet weergegeven.
- 
- N In deze modus kunt u de filmclips van een spel weergeven, maar kunt u het spel zelf niet spelen.
- Ondersteunde ondertitelings- / video-indelingen
	- Raadpleeg "Specificaties" in de gebruiksaanwijzing voor nadere details.

◀ ▶

**Nederlands** 

### Muziek

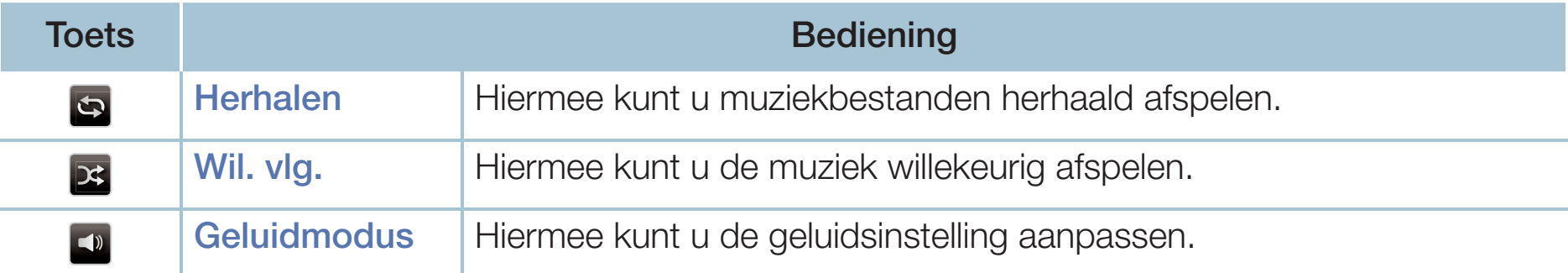

- Alleen bestanden met een ondersteunde extensie voor muziekbestanden worden weergegeven. Bestanden met andere extensies worden niet weergeven, ook al staan ze wel op het USB-apparaat.
- $\blacksquare$  Als het geluid bij het afspelen van muziekhestanden ongewoon klinkt N Als het geluid bij het afspelen van muziekbestanden ongewoon klinkt, pas dan Equalizer aan in het menu Geluid. (Een overgemoduleerd muziekbestand kan geluidsproblemen veroorzaken.)
	- Ondersteunde muziekindelingen
		- - Raadpleeg "Specificaties" in de gebruiksaanwijzing voor nadere details.

#### De coderingstaal instellen

U kunt de coderingstaal instellen als de tekst niet wordt ondersteund.

- 1. Druk op de toets ▲ om Opties te selecteren boven in het hoofdscherm voor muziek en selecteer Coderen.
- 2. Selecteer de gewenste coderingstaal.

# De 3D-functie gebruiken

#### voor PDP 4900

#### Tv kijken via de 3D-functie

#### BELANGRIJKE GEZONDHEIDS- EN VEILIGHEIDSINFORMATIE MET BETREKKING TOT 3D-BEELDEN

Lees de volgende veiligheidsinformatie goed door voordat u de 3D-functie van de tv gebruikt.

### A WAARSCHUWING

- ◀ ▶ ● Sommige kijkers ervaren ongemak bij het kijken naar 3D-beelden op de televisie, zoals duizeligheid, misselijkheid en hoofdpijn. Als u last krijgt van dergelijke symptomen, stop dan met het kijken naar 3D tv-beelden, zet uw 3D-bril af en neem rust.
	- Het gedurende langere tijd kijken naar 3D-beelden kan vermoeiend zijn voor de ogen. Als u last krijgt van uw ogen, stop dan met het kijken naar 3D-beelden, zet uw 3D-bril af en neem rust.
- Een verantwoordelijke volwassene dient regelmatig een kijkje te nemen bij kinderen die gebruikmaken van de 3D-functie. Als een kind aangeeft dat het last heeft van vermoeide ogen, hoofdpijn, duizeligheid of misselijkheid, laat het kind dan stoppen met het kijken naar 3D-beelden en zorg dat het kind rust neemt.
- Gebruik de 3D-bril niet voor andere doeleinden (als gewone bril, zonnebril, veiligheidsbril, enzovoort).
- ◀ ▶ voorwerpen, struikelen en/of vallen. ● Maak geen gebruik van de 3D-functie of de 3D-bril als u loopt of in beweging bent. Als u de 3D-functie of de 3D-bril wel gebruikt als u loopt of in beweging bent, kan dit leiden tot letsel vanwege botsingen met

#### Voordat u de 3D-functie gebruikt...

- 3D-brillen van eerdere producten van Samsung (IR-type) of andere fabrikanten worden niet ondersteund.
- Als de tv voor het eerst wordt ingeschakeld, kan het enige tijd duren voordat de 3D-weergave optimaal is.
- De 3D-bril werkt mogelijk niet goed wanneer andere 3D-producten of elektronische apparaten zijn ingeschakeld in de buurt van de bril of de tv. Als er zich problemen voordoen, houd de andere elektronische apparaten dan zo ver mogelijk uit de buurt van de 3D-bril.
- Houd u aan de kijkhoek en de optimale kijkafstand tot de tv wanneer u naar 3D-beelden kijkt. Anders kunt u mogelijk niet optimaal van de 3D-effecten genieten.
- De ideale kijkafstand is minstens drie keer de hoogte van het scherm. Wij raden aan op gelijke hoogte met het scherm te kijken.
- ◀ ▶ uit de speler en plaats deze er opnieuw in of start de Blu-rayspeler opnieuw ● Als u met uw Blu-rayspeler geen 3D-video's kunt afspelen, neem de schijf dan op.

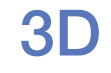

#### $[\begin{smallmatrix}\mathbb{P}_{\mathbb{M}}\end{smallmatrix}]$  MENU $\hbox{I\hspace{-.1em}I\hspace{-.1em}I} \to \hbox{Beeld} \to \hbox{3D} \to \hbox{ENTER}$   $\hbox{I\hspace{-.1em}I\hspace{-.1em}I}$

Met deze fantastische nieuwe functie kunt u 3D-inhoud weergeven.

- Het "Full HD 3D Glasses™"-logo geeft compatibiliteit aan tussen weergaveproducten en 3D-bril. Dit betekent uitsluitend dat de "Full HD 3D Glasses™"-indeling wordt ondersteund. Er wordt geen indicatie gegeven van de beeldkwaliteit van weergaveproducten.
- en van de beeldbron.<br>
Tot de beeldbron. N Bepaalde 3D-modi zijn mogelijk niet beschikbaar. Dit is afhankelijk van de
	- N Als u de 3D-beelden bekijkt in een omgeving met een flikkerend licht, zoals een tl-buis (50 Hz - 60 Hz) of een volspectrumlamp, neemt u mogelijk lichte flikkeringen van het scherm waar. In dat geval kunt het licht het beste dimmen of uit doen.
#### 3D-modus

Voor een optimale ervaring van de 3D-effecten, zet u eerst uw 3D-bril op en selecteert u in de onderstaande lijst vervolgens 3D-modus voor de beste 3D-ervaring.

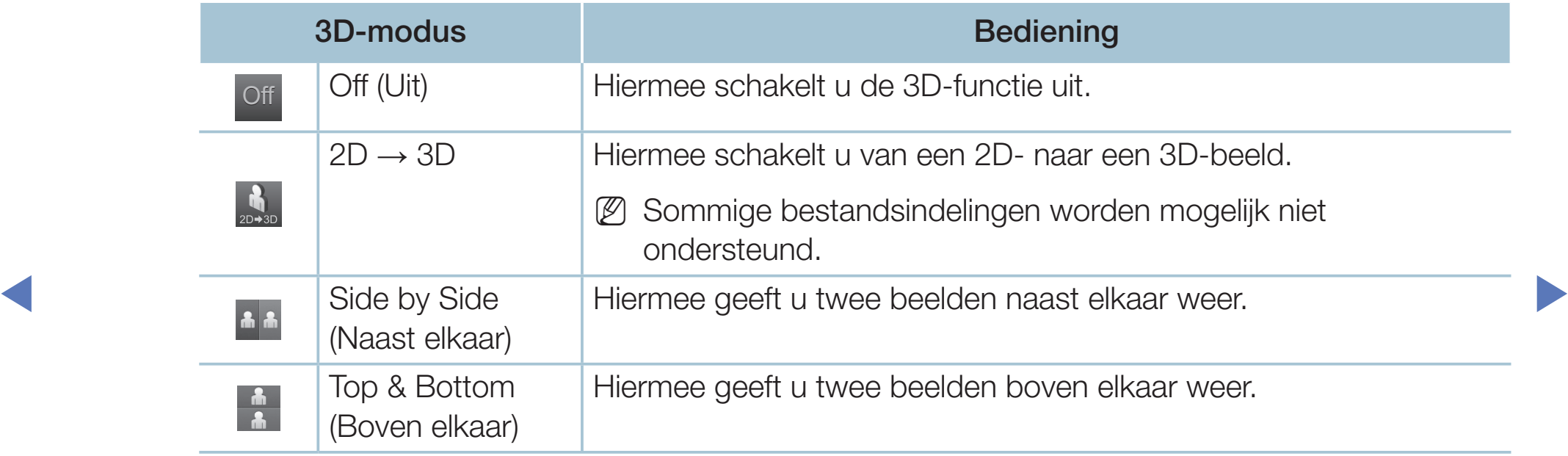

- $\mathbb{Z}$  3D-modus wordt automatisch ingesteld op Off (Uit) als u de functie Media Play of e-Manual gebruikt.
- 
- **(2) 3D-modus** wordt automatisch op een vooraf ingestelde configuratiewaarde ingesteld als de invoerbron verandert.
- **3D-perspectief:** hiermee wordt het algehele 3D-perspectief van een schermafbeelding aangepast.
- Diepte: hiermee wordt de algehele diepte aangepast.
- L/R wijzigen: hiermee wisselt u het linker- en rechterbeeld om.
- $\bullet$  3D  $\rightarrow$  2D: hiermee wordt alleen het beeld voor het linkeroog weergegeven.

- 
- Deze functie wordt uitgeschakeld zodra 3D-modus wordt ingesteld op "  $\mathbf{A}$  " of " off ".

#### Ondersteunde resolutie (alleen bij 16:9)

#### ● HDMI

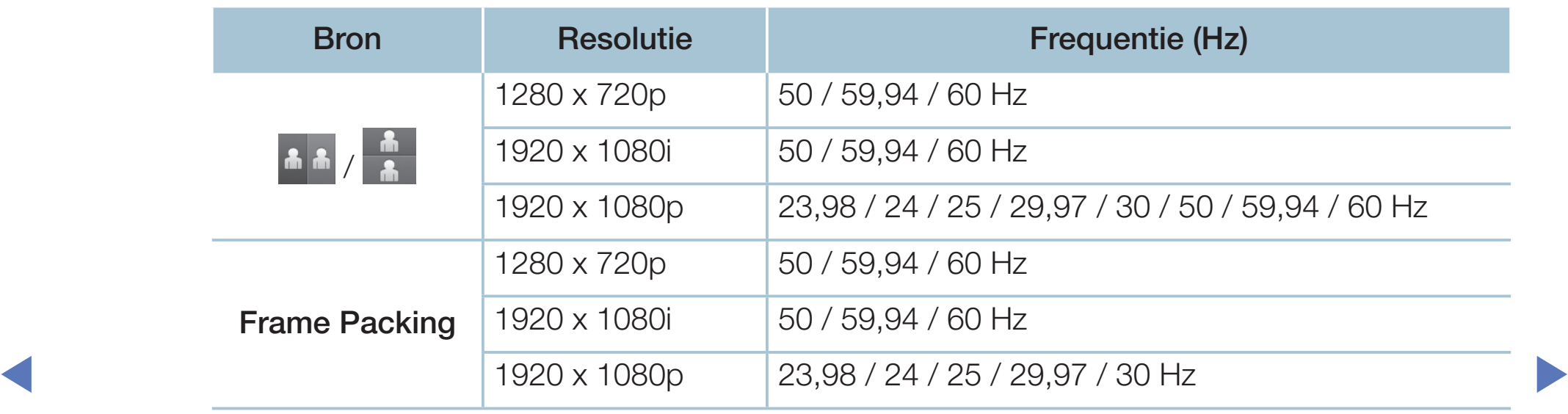

● Componenten en DTV (Componenten en DTV)

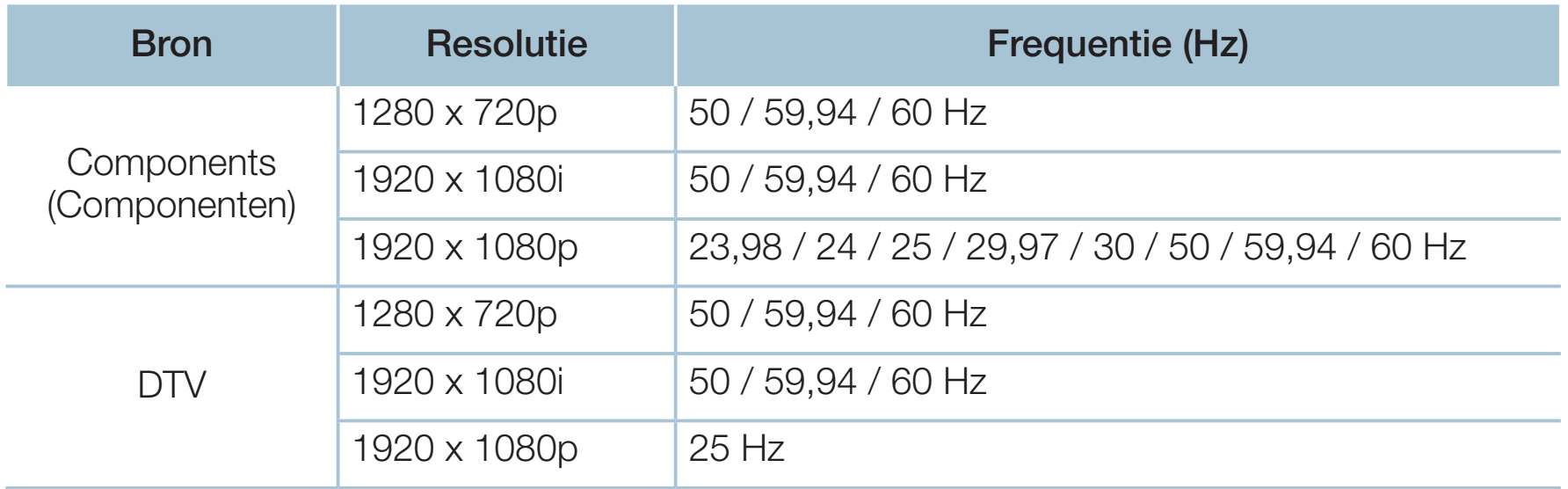

◆ Videos / Photos (Video's/foto's) (in Media Play)

Raadpleeg "Specificaties" in de gebruiksaanwijzing voor nadere details.

# ❑ Het e-Manual bekijken

## e-Manual

### $\lbrack\mathfrak{m}\rbrack$  MENU $\boxplus$  → Ondersteuning → e-Manual → ENTER $\boxdot$

Hier kunt u de introductie en instructies over de functies van uw tv lezen.

N Raadpleeg voor gedetailleerde informatie over het e-Manual-scherm het gedeelte 'Het e-Manual gebruiken' in de gebruiksaanwijzing.

# ❑ Self Diagnosis (Zelfdiagnose) gebruiken

# **Zelfdiagnose**

- $\lbrack\mathfrak{m}\rbrack$  MENU $\boxplus$  → Ondersteuning → Zelfdiagnose → ENTER $\textcolor{red}{\mathbf{\mathfrak{S}}}$
- Het uitvoeren van Zelfdiagnose kan een paar seconden in beslag nemen. Dit is onderdeel van de normale werking van de tv.
- **Het beeld testen:** gebruik deze optie om te controleren of er problemen met het beeld zijn.
- ◆ 3D-beeldtest voor PDP 4900-serie : Gebruik deze optie om te controleren of er problemen met het 3D-beeld zijn.
	- Het geluid testen: gebruik de ingebouwde melodie om te controleren of er geluidsproblemen zijn.
		-

Als u geen geluid via de luidsprekers van de televisie hoort, controleer dan voordat u de geluidstest uitvoert of Luidspreker selecteren is ingesteld op TV-luidspreker in het menu Geluid.

- U kunt de melodie zelfs tijdens de test horen als Luidspreker selecteren is ingesteld op **Ext. luidspreker** of als het geluid is gedempt door op de toets MUTE te drukken.
- Signaalinformatie (alleen digitale kanalen): de ontvangstkwaliteit van het HDTV-kanaal is ofwel perfect, ofwel de kanalen zijn niet beschikbaar. Stel de antenne bij om de signaalsterkte te vergroten.
- **Resetten:** hiermee zet u alle geluidsinstellingen terug op de standaardfabrieksinstellingen.
- ◀ ▶ voor de pincode weergegeven. N Voordat het instellingenscherm wordt geopend, wordt het invoerscherm
	- Voer uw viercijferige pincode in. U kunt de pincode wijzigen met de optie PIN wijzigen.

# De software bijwerken

## Software-update

### $\lbrack\mathbb{A}\rbrack$  MENU $\boxplus\rightarrow$  Ondersteuning  $\rightarrow$  Software-update  $\rightarrow$  ENTER $\boxdot$

Met het menu **Software-update** kunt u een upgrade van de software van uw tv naar de meest recente versie uitvoeren.

◀ ▶ N Bij een software-upgrade worden de standaard video- en audio-instellingen (fabrieksinstellingen) weer teruggezet. Het is dan ook raadzaam om uw instellingen te noteren, zodat u deze na de upgrade eenvoudig kunt terugzetten.

#### **Nu bijwerken**

De firmware van de tv kan worden bijgewerkt via een USB-aansluiting of uitzendsignaal.

- Via USB: plaats een USB-stick met het firmware-upgradebestand dat van www.samsung.com is gedownload in de tv.
	- Let op dat u het apparaat niet uitschakelt of de USB-stick verwijdert tot de upgrade is voltooid. Nadat de firmware-upgrade is voltooid, wordt de tv automatisch uit- en weer ingeschakeld.

- Via kanaal: hiermee worden firmware-upgrades via het uitzendkanaal uitgevoerd.
	- Als de functie tijdens de softwareoverdrachtsperiode wordt geselecteerd, wordt er automatisch naar software gezocht en wordt deze gedownload.
	- De benodigde tijd voor het downloaden van de software wordt door de signaalstatus bepaald.
- ◀ ▶ automatisch een upgrade uitvoeren op het moment dat het toestel niet wordt **Automatische update**: met deze optie wordt een upgrade van de televisie uitgevoerd terwijl deze in de stand-bymodus staat. Hierdoor kan de televisie gebruikt. Aangezien de interne processen van de televisie gewoon werken, vertoont het scherm mogelijk een vage glans. Dit kan meer dan 1 uur duren, tot de softwaredownload is voltooid.
	- Satellietkanalen beheren (voor LED 5070 / 5270 / 4270-serie

(Wanneer de antenne is ingesteld op Satelliet) Softwaredownloads beheren via een satellietkanaal.

# De gebruiksmodus wijzigen

## **Gebruiksmodus**

### $\lbrack\mathfrak{m}\rbrack$  MENU $\boxplus\rightarrow$  Ondersteuning  $\rightarrow$  Gebruiksmodus  $\rightarrow$  ENTER $\boxdot$

Selecteer een Gebruiksmodus die geschikt is voor uw locatie. Wij adviseren nadrukkelijk om Thuisgebruik te selecteren.

- Thuisgebruik: Thuisgebruik is de standaardinstelling.
- ◀ ▶ Als u Winkeldemo selecteert, werken sommige functies niet en worden de ● Winkeldemo: Winkeldemo is uitsluitend bestemd voor de detailhandel. beeldinstellingen elke 30 minuten teruggezet.

# De contactpersoon bij Samsung bekijken

## ■ Contact met Samsung

### $\lbrack\mathfrak{m}\rbrack$  MENU $\boxplus$  → Ondersteuning → Contact met Samsung → ENTER $\textcolor{red}{\mathbf{\mathfrak{C}}}$

Bekijk deze informatie als uw tv niet naar behoren werkt of als u de software wilt bijwerken. U vindt hier informatie over onze servicecenters en over hoe u producten en software kunt downloaden.

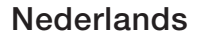

# ❑ Voetbalmodus gebruiken

# Voetbalmodus TooLs,

■

## $\textcircled{f}$  MENU $\textcircled{f}$   $\rightarrow$  Applicaties  $\rightarrow$  Voetbalmodus  $\rightarrow$  ENTER $\textcircled{f}$

Deze modus biedt optimale instellingen voor het bekijken van sportwedstrijden.

- **A** (Zoom): hiermee kunt u het afspelen onderbreken en het beeld in 9 onderdelen splitsen. Selecteer een onderdeel om op in te zoomen. Druk nog een keer op deze toets om door te gaan.
- ◆ △ △ △ △ △ Als Voetbalmodus is ingeschakeld, worden de beeld- en geluidsmodi automatisch ingesteld op Stadion.
	- $[\mathscr{Y}]$  Als u de televisie uitschakelt terwijl de optie **Voetbalmodus** is ingeschakeld, wordt Voetbalmodus uitgeschakeld.
	- $[\mathscr{D}]$  Als de **Dataservice** actief is, is de **Zoom** niet beschikbaar.

## $\Box$  Het satellietsysteem gebruiken

voor LED 5070 / 5270 / 4270-serie

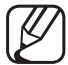

Nadere details zijn te vinden in de extra webhandleiding op onze website www.samsung.com.

# □ Het draadloze netwerk gebruiken

voor LED 5000-serie (alleen VK) / voor PDP 4900-serie

Nadere details zijn te vinden in de extra webhandleiding op onze website | B www.samsung.com.

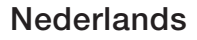

#### De op het netwerk aangesloten apparaten beheren  $\sqcup$

#### voor PDP 4900-serie

Nadere details zijn te vinden in de extra webhandleiding op onze website | B www.samsung.com.

#### De DLNA-functies gebruiken  $\Box$

#### voor PDP 4900-serie

Nadere details zijn te vinden in de extra webhandleiding op onze website  $\cancel{|} \cancel{|}$ www.samsung.com.

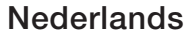